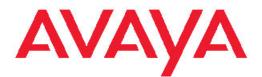

## Avaya 1408 and 1416 Telephones connected to Integral Enterprise - User Guide

16-603463 Issue 1.09 January 2010 © 2009 Avaya Inc.

All Rights Reserved.

#### Notice

While reasonable efforts were made to ensure that the information in this document was complete and accurate at the time of printing, Avaya Inc. can assume no liability for any errors. Changes and corrections to the information in this document might be incorporated in future releases.

#### Note:

Using a cell, mobile, or GSM phone, or a two-way radio in close proximity to an Avaya IP telephone might cause interference.

During a power surge, EFT or ESD, calls may be dropped. After a power surge, EFT or ESD, it is normal for the phone to restart.

#### **Documentation disclaimer**

Avaya Inc. is not responsible for any modifications, additions, or deletions to the original published version of this documentation unless such modifications, additions, or deletions were performed by Avaya. Customer and/or End User agree to indemnify and hold harmless Avaya, Avaya's agents, servants and employees against all claims, lawsuits, demands and judgments arising out of, or in connection with, subsequent modifications, additions or deletions to this documentation to the extent made by the Customer or End User.

#### Link disclaimer

Avaya Inc. is not responsible for the contents or reliability of any linked Web sites referenced elsewhere within this documentation, and Avaya does not necessarily endorse the products, services, or information described or offered within them. We cannot guarantee that these links will work all the time and we have no control over the availability of the linked pages.

#### Warranty

Avaya Inc. provides a limited warranty on this product. Refer to your sales agreement to establish the terms of the limited warranty. In addition, Avaya's standard warranty language, as well as information regarding support for this product, while under warranty, is available through the Avaya Support Web site: <u>http://www.avaya.com/support</u>

#### Licenses

USE OR INSTALLATION OF THE PRODUCT INDICATES THE END USER'S ACCEPTANCE OF THE TERMS SET FORTH HEREIN AND THE GENERAL LICENSE TERMS AVAILABLE ON THE AVAYA WEB SITE <u>http://www.avaya.com/support/LicenseInfo/</u> ("GENERAL LICENSE TERMS"). IF YOU DO NOT WISH TO BE BOUND BY THESE TERMS, YOU MUST RETURN THE PRODUCT(S) TO THE POINT OF PURCHASE WITHIN TEN (10) DAYS OF DELIVERY FOR A REFUND OR CREDIT.

Avaya grants End User a license within the scope of the license types described below. The applicable number of licenses and units of capacity for which the license is granted will be one (1), unless a different number of licenses or units of capacity is specified in the Documentation or other materials available to End User. "Designated Processor" means a single stand-alone computing device. "Server" means a Designated Processor that hosts a software application to be accessed by multiple users. "Software" means the computer programs in object code, originally licensed by Avaya and ultimately utilized by End User. "Hardware" means the standard hardware Products, originally sold by Avaya and ultimately utilized by End User.

#### License types

Designated System(s) License (DS). End User may install and use each copy of the Software on only one Designated Processor, unless a different number of Designated Processors is indicated in the Documentation or other materials available to End User. Avaya may require the Designated Processor(s) to be identified by type, serial number, feature key, location or other specific designation, or to be provided by End User to Avaya through electronic means established by Avaya specifically for this purpose.

Shrinkwrap License (SR). With respect to Software that contains elements provided by third party suppliers, End User may install and use the Software in accordance with the terms and conditions of the applicable license agreements, such as "shrinkwrap" or "clickwrap" license accompanying or applicable to the Software ("Shrinkwrap License"). The text of the Shrinkwrap License will be available from Avaya upon End User's request (see "Third-party Components" for more information).

#### Copyright

Except where expressly stated otherwise, the Product is protected by copyright and other laws respecting proprietary rights. Unauthorized reproduction, transfer, and or use can be a criminal, as well as a civil, offense under the applicable law.

#### Third-party components

Certain software programs or portions thereof included in the Product may contain software distributed under third party agreements ("Third Party Components"), which may contain terms that expand or limit rights to use certain portions of the Product ("Third Party Terms"). Information identifying Third Party Components and the Third Party Terms that apply to them is available on the Avaya Support Web site: http://www.avaya.com/support/ThirdPartyLicense/

#### Preventing toll fraud

"Toll fraud" is the unauthorized use of your telecommunications system by an unauthorized party (for example, a person who is not a corporate employee, agent, subcontractor, or is not working on your company's behalf). Be aware that there can be a risk of toll fraud associated with your system and that, if toll fraud occurs, it can result in substantial additional charges for your telecommunications services.

#### Avaya fraud intervention

If you suspect that you are being victimized by toll fraud and you need technical assistance or support, call Technical Service Center Toll Fraud Intervention Hotline at +1-800-643-2353 for the United States and Canada. For additional support telephone numbers, see the Avaya Support Web site: http://www.avaya.com/support/

Suspected security vulnerabilities with Avaya Products should be reported to Avaya by sending mail to: securityalerts@avaya.com.

#### Trademarks

All other trademarks are the property of their respective owners.

#### **Downloading documents**

For the most current versions of documentation, see the Avaya Support Web site: <u>http://www.avaya.com/support</u>

#### **Contact Avaya Support**

Avaya Inc. provides a telephone number for you to use to report problems or to ask questions about your product. The support telephone number is 1-800-242-2121 in the United States. For additional support telephone numbers, see the Avaya Web site: <u>http://</u> www.avaya.com/support

#### Contents

| Chapter 1: Introduction                                                                    | 7  |
|--------------------------------------------------------------------------------------------|----|
| Introduction to the 1400 ISDN Telephone Introduction to the 1400 Series Digital Deskphones |    |
| Overview of phone buttons and features.                                                    |    |
| About LEDs.                                                                                |    |
| Icons in the telephone display                                                             |    |
| About this manual                                                                          |    |
| Chapter 2: Making calls                                                                    | 13 |
| Introduction to making calls                                                               |    |
| Calling an internal call number                                                            |    |
| Calling an external call number                                                            |    |
| Calling with a destination key                                                             |    |
| Calling a person from the call log                                                         |    |
| Calling a person from the phone book entry                                                 |    |
| Calling a person from a central phone book entry *                                         |    |
| Calling using the speakerphone                                                             |    |
| Requesting automatic callback                                                              |    |
| Requesting automatic redialing.                                                            |    |
| Joining another call (cut-in)*                                                             |    |
|                                                                                            |    |
| Chapter 3: Handling calls                                                                  | 19 |
| Introduction to handling calls                                                             |    |
| Answering a call                                                                           |    |
| Answering a call ringing at another phone (pick-up)                                        |    |
| Putting a call on hold                                                                     |    |
| Muting a call                                                                              |    |
| Deactivating your telephone display                                                        |    |
| Transferring a call                                                                        |    |
| Answering an additional call (second call)                                                 |    |
| Turning second incoming call on or off                                                     |    |
| Referring back during a call (consultation call)                                           | 22 |
| Chapter 4: Call diversion                                                                  | 23 |
| Introduction to call diversion                                                             | 23 |
| Diverting calls                                                                            | 23 |
| Automatic call diversion *                                                                 | 24 |
| Defining automatic call diversion *                                                        |    |
| Diverting calls automatically *                                                            | 25 |
| Chapter 5: Follow-me                                                                       | 27 |
| Introduction to follow-me *                                                                |    |
| Preparing follow-me on your own telephone                                                  |    |
| Activating follow-me on another telephone                                                  |    |
| Switching off follow-me on your own telephone                                              |    |
| Switching off follow-me on another telephone                                               |    |
|                                                                                            |    |
| Chapter 6: Three-party conference                                                          |    |
| Introduction to three-party conference calls.                                              |    |
| Making a conference call                                                                   |    |

| Talking with one participant in a conference call                                                                                                    |                                                                                                    |
|----------------------------------------------------------------------------------------------------|----------------------------------------------------------------------------------------------------|
| Connecting conference participants with each other                                                                                                    |                                                                                                    |
| Ending the conference call                                                                                                    |                                                                                                    |
| Chapter 7: Multiple conference *                                                                                                    |                                                                                                    |
| Introduction to multiple conference calls                                                                                                    |                                                                                                    |
| Adding a participant to a multiple conference call                                                                                                    |                                                                                                    |
| Adding a participant by referring back                                                                                                    |                                                                                                    |
| Adding a waiting participant to a multiple conference                                                                                                    |                                                                                                    |
| Answering a call in a multiple conference.                                                                                                    |                                                                                                    |
| Transferring a multiple conference call as controller                                                                                                    |                                                                                                    |
| Ending the multiple conference call as controller                                                                                                    |                                                                                                    |
| Referring back as passive participant on a multiple conference call                                                                                                    |                                                                                                    |
|                                                                                                    |                                                                                                    |
| Disconnecting from a multiple conference call as passive participant                                                                                                    |                                                                                                    |
| Chapter 8: Managing the call log                                                                                                    |                                                                                                    |
| Call log                                                                                                    |                                                                                                    |
| Viewing the call log                                                                                                    |                                                                                                    |
| Removing an entry from the call log                                                                                                    |                                                                                                    |
| Adding an entry from the call log to the phone book                                                                                                    |                                                                                                    |
|                                                                                                    |                                                                                                    |
| Chapter 9: Managing the phone book                                                                                                    |                                                                                                    |
| Introduction to the phone book                                                                                                    |                                                                                                    |
| Creating a new entry in the phone book                                                                                                    |                                                                                                    |
| Adding an entry from the call log to the phone book                                                                                                    |                                                                                                    |
| Editing an entry in the phone book                                                                                                    |                                                                                                    |
| Deleting an entry.                                                                                                    |                                                                                                    |
|                                                                                                    |                                                                                                    |
|                                                                                                    |                                                                                                    |
| Chapter 10: Voicemail System                                                                                                    | 43                                                                                                    |
| Chapter 10: Voicemail System.                                                                                                    |                                                                                                    |
|                                                                                                    |                                                                                                    |
| Introduction to voicemail.<br>Diverting calls to voicemail.                                                                                                    |                                                                                                    |
| Introduction to voicemail                                                                                                    |                                                                                                    |
| Introduction to voicemail<br>Diverting calls to voicemail<br>Managing voice messages *<br>Deleting all messages                                                                                                    |                                                                                                    |
| Introduction to voicemail<br>Diverting calls to voicemail<br>Managing voice messages *<br>Deleting all messages<br><b>Chapter 11: Partners</b>                                                                                                    |                                                                                                    |
| Introduction to voicemail<br>Diverting calls to voicemail<br>Managing voice messages *<br>Deleting all messages                                                                                                    | 43<br>43<br>43<br>44<br>44                                                                                                    |
| Introduction to voicemail<br>Diverting calls to voicemail<br>Managing voice messages *<br>Deleting all messages<br><b>Chapter 11: Partners</b>                                                                                                    |                                                                                                    |
| Introduction to voicemail<br>Diverting calls to voicemail<br>Managing voice messages *<br>Deleting all messages<br><b>Chapter 11: Partners.</b><br>Introduction to partners.                                                                                                    | 43<br>43<br>43<br>43<br>44<br>44<br><b>45</b><br>45                                                                                                    |
| Introduction to voicemail<br>Diverting calls to voicemail<br>Managing voice messages *<br>Deleting all messages<br><b>Chapter 11: Partners.</b><br>Introduction to partners<br>Setting up partner names                                                                                                    | 43<br>43<br>43<br>43<br>44<br><b>44</b><br><b>45</b><br>45<br>45<br>46                                                                                                    |
| Introduction to voicemail.<br>Diverting calls to voicemail.<br>Managing voice messages *.<br>Deleting all messages.<br><b>Chapter 11: Partners.</b><br>Introduction to partners.<br>Setting up partner names.<br>Calling partners.                                                                                                    | 43<br>43<br>43<br>44<br>44<br><b></b>                                                                                                    |
| Introduction to voicemail.<br>Diverting calls to voicemail.<br>Managing voice messages *.<br>Deleting all messages.<br><b>Chapter 11: Partners.</b><br>Introduction to partners.<br>Setting up partner names.<br>Calling partners.<br>Answering a call for a partner.                                                                                                    | 43<br>43<br>43<br>44<br>44<br>44<br>45<br>45<br>45<br>45<br>45<br>46<br>46                                                                                                    |
| Introduction to voicemail.<br>Diverting calls to voicemail.<br>Managing voice messages *.<br>Deleting all messages.<br><b>Chapter 11: Partners.</b><br>Introduction to partners.<br>Setting up partner names.<br>Calling partners.<br>Answering a call for a partner.<br>Assigning partners to another key.<br>Hiding partner keys.                                                                                                    | 43<br>43<br>43<br>44<br>44<br><b>45</b><br>45<br>45<br>45<br>45<br>46<br>46<br>46<br>46                                                                                           |
| Introduction to voicemail.<br>Diverting calls to voicemail.<br>Managing voice messages *.<br>Deleting all messages.<br><b>Chapter 11: Partners.</b><br>Introduction to partners.<br>Setting up partner names.<br>Calling partners.<br>Answering a call for a partner.<br>Assigning partners to another key.<br>Hiding partner keys.<br>Activating partner beep.                                                                                                    | 43<br>43<br>43<br>44<br>44<br>44<br>45<br>45<br>45<br>45<br>45<br>46<br>46<br>46<br>46<br>47<br>48                                                                                |
| Introduction to voicemail.<br>Diverting calls to voicemail.<br>Managing voice messages *.<br>Deleting all messages.<br><b>Chapter 11: Partners.</b><br>Introduction to partners.<br>Setting up partner names.<br>Calling partners.<br>Answering a call for a partner.<br>Assigning partners to another key.<br>Hiding partner keys.<br>Activating partner beep.<br>Assigning partners on the button module*.                                                                                                    | 43<br>43<br>43<br>44<br>44<br>44<br>45<br>45<br>45<br>45<br>45<br>45<br>46<br>46<br>46<br>46<br>46<br>46<br>48<br>49                                                              |
| Introduction to voicemail.<br>Diverting calls to voicemail.<br>Managing voice messages *.<br>Deleting all messages.<br><b>Chapter 11: Partners.</b><br>Introduction to partners.<br>Setting up partner names.<br>Calling partners.<br>Answering a call for a partner.<br>Assigning partners to another key.<br>Hiding partner keys.<br>Activating partner beep.<br>Assigning partners on the button module*.<br>Diverting your calls to a partner.                                                                                                    | 43<br>43<br>43<br>44<br><b>44</b><br><b>45</b><br>45<br>45<br>45<br>45<br>46<br>46<br>46<br>46<br>46<br>46<br>46<br>49<br>49                                                      |
| Introduction to voicemail.<br>Diverting calls to voicemail.<br>Managing voice messages *.<br>Deleting all messages.<br><b>Chapter 11: Partners.</b><br>Introduction to partners.<br>Setting up partner names.<br>Calling partners.<br>Answering a call for a partner.<br>Assigning partners to another key.<br>Hiding partner keys.<br>Activating partner beep.<br>Assigning partners on the button module*.<br>Diverting your calls to a partner.<br>Diverting partner calls to your telephone.                                                                                                    | 43<br>43<br>43<br>44<br><b>44</b><br><b>45</b><br>45<br>45<br>45<br>46<br>46<br>46<br>46<br>46<br>46<br>46<br>46<br>49<br>50                                                      |
| Introduction to voicemail.<br>Diverting calls to voicemail.<br>Managing voice messages *.<br>Deleting all messages.<br><b>Chapter 11: Partners.</b><br>Introduction to partners.<br>Setting up partner names.<br>Calling partners.<br>Answering a call for a partner.<br>Assigning partners to another key.<br>Hiding partner keys.<br>Activating partner beep.<br>Assigning partners on the button module*.<br>Diverting your calls to a partner.<br>Diverting partner calls to your telephone.<br>Diverting calls from one partner to another *.                                                                                                    | 43<br>43<br>43<br>44<br>44<br>45<br>45<br>45<br>45<br>46<br>46<br>46<br>46<br>46<br>46<br>46<br>46<br>46<br>46<br>46<br>46<br>46                                                  |
| Introduction to voicemail<br>Diverting calls to voicemail.<br>Managing voice messages *<br>Deleting all messages<br><b>Chapter 11: Partners.</b><br>Introduction to partners.<br>Setting up partner names.<br>Calling partners<br>Answering a call for a partner<br>Assigning partners to another key<br>Hiding partner keys.<br>Activating partner beep.<br>Assigning partner beep.<br>Assigning partners on the button module*<br>Diverting your calls to a partner<br>Diverting partner calls to your telephone.<br>Diverting calls from one partner to another *<br>Diverting partner calls to partners, extended *                                                                                                    | 43<br>43<br>43<br>44<br>44<br>45<br>45<br>45<br>45<br>46<br>46<br>46<br>46<br>46<br>46<br>46<br>46<br>46<br>46<br>47<br>48<br>49<br>49<br>50<br>51<br>52                          |
| Introduction to voicemail.<br>Diverting calls to voicemail.<br>Managing voice messages *.<br>Deleting all messages.<br><b>Chapter 11: Partners.</b><br>Introduction to partners.<br>Setting up partner names.<br>Calling partners.<br>Answering a call for a partner.<br>Assigning partners to another key.<br>Hiding partner keys.<br>Activating partner beep.<br>Assigning partners on the button module*.<br>Diverting your calls to a partner.<br>Diverting partner calls to your telephone.<br>Diverting calls from one partner to another *.<br>Diverting partner calls to partners, extended *.<br>Setting the deputy key *.                                                                                                    | 43<br>43<br>43<br>44<br>44<br><b>45</b><br>45<br>45<br>45<br>46<br>46<br>46<br>46<br>46<br>46<br>46<br>46<br>46<br>46<br>46<br>50<br>50<br>51<br>52<br>53                         |
| Introduction to voicemail.<br>Diverting calls to voicemail.<br>Managing voice messages *.<br>Deleting all messages.<br><b>Chapter 11: Partners.</b><br>Introduction to partners.<br>Setting up partner names.<br>Calling partners.<br>Answering a call for a partner.<br>Assigning partners to another key.<br>Hiding partner keys.<br>Activating partner beep.<br>Assigning partners on the button module*.<br>Diverting your calls to a partner.<br>Diverting partner calls to your telephone.<br>Diverting calls from one partner to another *.<br>Diverting partner calls to partners, extended *.<br>Setting the deputy key *.<br>Adding a partner to a partner group *.                                                                                                    | 43<br>43<br>43<br>44<br>44<br><b>45</b><br>45<br>45<br>45<br>46<br>46<br>46<br>46<br>46<br>46<br>46<br>46<br>46<br>46<br>46<br>50<br>50<br>51<br>52<br>53<br>53                   |
| Introduction to voicemail.<br>Diverting calls to voicemail.<br>Managing voice messages *.<br>Deleting all messages.<br><b>Chapter 11: Partners.</b><br>Introduction to partners.<br>Setting up partner names.<br>Calling partners.<br>Answering a call for a partner.<br>Assigning partners to another key.<br>Hiding partner keys.<br>Activating partner beep.<br>Assigning partner beep.<br>Assigning partners on the button module*.<br>Diverting your calls to a partner.<br>Diverting partner calls to your telephone.<br>Diverting calls from one partner to another *.<br>Diverting partner calls to partners, extended *.<br>Setting the deputy key *<br>Adding a partner to a partner group *.<br>Removing a partner from a partner group *.                                                                                                | 43<br>43<br>43<br>44<br>44<br>45<br>45<br>45<br>45<br>46<br>46<br>46<br>46<br>46<br>46<br>46<br>46<br>46<br>46<br>50<br>50<br>51<br>52<br>52<br>53<br>53<br>53<br>54              |
| Introduction to voicemail.<br>Diverting calls to voicemail.<br>Managing voice messages *<br>Deleting all messages.<br><b>Chapter 11: Partners.</b><br>Introduction to partners.<br>Setting up partner names.<br>Calling partners.<br>Answering a call for a partner.<br>Assigning partners to another key.<br>Hiding partner keys.<br>Activating partner beep.<br>Assigning partners on the button module*.<br>Diverting your calls to a partner.<br>Diverting partner calls to your telephone.<br>Diverting calls from one partner to another *.<br>Diverting partner calls to partners, extended *.<br>Setting the deputy key *<br>Adding a partner to a partner group *<br>Removing a partner signaling *                                                                                                    | 43<br>43<br>43<br>44<br>44<br>44<br>45<br>45<br>45<br>45<br>46<br>46<br>46<br>46<br>46<br>46<br>46<br>46<br>46<br>46<br>46<br>50<br>50<br>51<br>52<br>53<br>53<br>53<br>53<br>53  |
| Introduction to voicemail<br>Diverting calls to voicemail<br>Managing voice messages *<br>Deleting all messages<br><b>Chapter 11: Partners.</b><br>Introduction to partners.<br>Setting up partner names.<br>Calling partners.<br>Answering a call for a partner.<br>Assigning partners to another key.<br>Hiding partner keys.<br>Activating partner beep.<br>Assigning partners on the button module*.<br>Diverting your calls to a partner.<br>Diverting partner calls to your telephone.<br>Diverting calls from one partner to another *.<br>Diverting calls from one partner to another *.<br>Diverting partner calls to partners, extended *.<br>Setting the deputy key *.<br>Adding a partner to a partner group *.<br>Removing a partner from a partner group *.<br>Restricting partner signaling *.<br>Reserving a line as executive line. | 43<br>43<br>43<br>44<br>44<br><b>45</b><br>45<br>45<br>45<br>46<br>46<br>46<br>46<br>46<br>46<br>46<br>46<br>46<br>46<br>46<br>50<br>50<br>51<br>52<br>53<br>53<br>53<br>53<br>53 |
| Introduction to voicemail.<br>Diverting calls to voicemail.<br>Managing voice messages *<br>Deleting all messages.<br><b>Chapter 11: Partners.</b><br>Introduction to partners.<br>Setting up partner names.<br>Calling partners.<br>Answering a call for a partner.<br>Assigning partners to another key.<br>Hiding partner keys.<br>Activating partner beep.<br>Assigning partners on the button module*.<br>Diverting your calls to a partner.<br>Diverting partner calls to your telephone.<br>Diverting calls from one partner to another *.<br>Diverting partner calls to partners, extended *.<br>Setting the deputy key *<br>Adding a partner to a partner group *<br>Removing a partner signaling *                                                                                                    | 43<br>43<br>43<br>44<br>44<br>44<br>45<br>45<br>45<br>45<br>46<br>46<br>46<br>46<br>46<br>46<br>46<br>46<br>46<br>46<br>46<br>46<br>46                                            |

| Dealing the filtering function as an executive *                               | 57 |
|--------------------------------------------------------------------------------|----|
| Dealing the filtering function as a secretary *                                | 57 |
| Chapter 12: Private User Mobility                                              | 59 |
| Private User Mobility *                                                        |    |
| Logging on to the telephone                                                    |    |
| Logging off the telephone                                                      |    |
|                                                                                |    |
| Chapter 13: Favorite screen.                                                   |    |
| Toggling between the favorite screen and the telephone status.                 |    |
| Displaying the favorite screen in the idle mode                                |    |
| Entering a function into the favorite screen.                                  |    |
| Entering a destination into the favorite screen.                               |    |
| Deleting a function or a destination from the favorite screen                  |    |
|                                                                                |    |
| Chapter 14: Customizing your telephone                                         |    |
| Introduction to customizing your telephone                                     |    |
| Setting parameters for your telephone.                                         |    |
| Turning acoustic signaling on or off                                           |    |
| Changing the acoustic signaling                                                |    |
| Setting the ringing tone melody.                                               |    |
| Setting the contrast and the brightness.                                       |    |
| Setting the language.                                                          |    |
| Adjusting the setting for handsfree operation.                                 |    |
| Displaying your name and call number on your telephone                         |    |
| Setting key beep tones to on or off<br>Displaying time zones *                 |    |
| Saving emergency numbers                                                       |    |
| Function and Destination keys                                                  |    |
| Function and destination keys                                                  |    |
| Assigning functions to keys                                                    |    |
| Creating a destination key                                                     |    |
| Assigning a destination from the phone book to a key                           |    |
| Changing an existing destination.                                              |    |
| Deleting key assignments.                                                      |    |
| Setting up a macro (diversion and pick-up).                                    |    |
| Relocating the telephone.                                                      |    |
| Saving personal data                                                           |    |
| Saving personal data                                                           |    |
| Saving data locally.                                                           |    |
| Saving data locally automatically.                                             |    |
| Saving data centrally                                                          |    |
| Allowing/barring central data saving.                                          |    |
| VIP functions.                                                                 |    |
| Preparing VIP functions                                                        |    |
| 1. Using the executive telephone as a two-way intercom system to the secretary |    |
| Setting up the executive telephone.                                            |    |
| Setting up the secretary telephone                                             |    |
| 2. Making announcements from the executive telephone                           |    |
| Setting up the executive telephone.                                            |    |
| Setting up the secretary telephone                                             |    |
| Using the VIP functions.                                                       |    |
| Making anonymous calls                                                         |    |
| - 0                                                                            |    |

| Accepting calls automatically (Handsfree answer back) |     |
|-------------------------------------------------------|-----|
| Turning direct dialing on or off                      |     |
| Turning CSTA Answer Call on or off *                  |     |
| Chapter 15: Using the Avaya Menu                      |     |
| Introduction to the Avaya menu                        |     |
| Managing call charges                                 |     |
| Introduction to call charges                          |     |
| Displaying charges during a call                      |     |
| Viewing the charge display                            |     |
| Deleting call charges                                 |     |
| Switching the charge display to units                 |     |
| Recording charges for private calls and projects *    | 91  |
| Locking the telephone                                 | 91  |
| Telephone lock                                        | 91  |
| Changing the PIN                                      |     |
| Locking the telephone                                 |     |
| Unlocking the telephone                               | 93  |
| Setting automatic locking *                           |     |
| Managing appointments                                 | 94  |
| Appointments (reminders)                              | 94  |
| Entering a new appointment                            | 94  |
| Acknowledging an appointment                          |     |
| Viewing appointments                                  |     |
| Deleting an appointment                               |     |
| Chapter 16: Menus                                     |     |
| Menu overview                                         |     |
| Menu settings overview                                |     |
| Chapter 17: Appendix Remote features                  |     |
| Introduction to remote features                       |     |
| Calling remote using the system *                     |     |
| Changing call diversion remotely *                    |     |
| Chapter 18: Auxiliary devices                         |     |
| Introduction to auxiliary devices                     |     |
| Button module BM32.                                   |     |
| Using the button module BM32                          |     |
| Using a headset                                       |     |
| About operating cordless headsets                     |     |
| Chapter 19: Appendix Contact Center                   |     |
| Contact Center buttons                                |     |
| Chapter 20: Abbreviations                             | 113 |
| Index                                                 |     |
|                                                       |     |

# Introduction to the 1400 ISDN Telephone Introduction to the 1400 Series Digital Deskphones

The Avaya 1400 Series telephones are ISDN telephones for use with the Integral Enterprise call processing system. The 1400 Series Digital Deskphones are for use with the Avaya Aura<sup>™</sup> Communication Manager call processing system. This user guide is written for the 1408 and 1416 Digital Deskphones. These deskphones put convenient features and capabilities at your fingertips, including a phone screen to view and manage your calls, a contacts list, a call log, a menu of options and settings to customize your phone, and access to your voice mail. They put convenient features and capabilities at your fingertips, including a display to view and manage your calls, a Call Log, a personal as well as a central phone book, a menu of options and settings to customize your phone, and access to your voice mail.

Not all features described in this user guide may be available on your telephone. If you find that a feature is not available, contact your system administrator. The descriptions of such optional features are marked with an asterisk in the title.

## **Overview of phone buttons and features**

Avaya 1408 Telephone

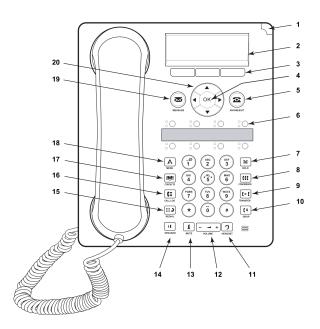

Avaya 1416 Telephone

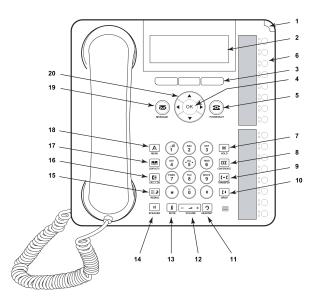

| No. | Name                              | Description                                                                                                    |
|-----|-----------------------------------|----------------------------------------------------------------------------------------------------|
| 1   | Call/Message<br>Waiting Indicator | This light flashes when you receive an incoming call.<br>Additionally it indicates you have voicemail<br>messages waiting.                                                                     |
| 2   | Phone Display                     | There are 3 (1408) or 4 (1416) lines in the phone display. The phone display presents calling or called party identification, user options, and other information relevant to using the phone. |

| No. | Name                                                  | Description                                                                                                    |
|-----|-------------------------------------------------------|----------------------------------------------------------------------------------------------------|
|     |                                                       | When the phone is idle, the top line shows the<br>number of missed calls. The top line also shows the<br>phone number and name you set and the date and<br>time.<br>The middle line (1408) or two lines (1416) display<br>status information.<br>The bottom line displays the softkey labels.                                                                                                    |
| 3   | Softkeys                                              | Press the softkeys to select the softkey labels. The softkey labels show you the action that each softkey produces. The labels and the actions vary depending on the object that is selected.                                                                                                    |
| 4   | ОК                                                    | Press the <b>OK</b> button to open a selected menu item or confirm an input.                                                                                                    |
| 5   | Phone/Exit                                            | Press the <b>Phone/Exit</b> button to return back to the idle display from a menu.                                                                                                    |
| 6   | Function keys /<br>Destination keys /<br>Partner keys | There are 8 (1408) or 16 (1416) keys that can be<br>programmed as either function keys or destination<br>keys. Press a labeled function key to enable or<br>disable that function. The function keys provide the<br>same functions that are available in the menu. When<br>a call number is programmed on the key press the<br>key to dial the destination. (Partners are special<br>destinations, see chapter <i>Partners</i> for more<br>information) |
| 7   | Hold                                                  | Press the <b>Hold</b> button ( <b>R</b> button) to put the active call on hold or to toggle between an active call and a call on hold.                                                                                                    |
| 8   | Conference                                            | Press the <b>Conference</b> button to add another party to an existing call.                                                                                                    |
| 9   | Transfer                                              | Press the <b>Transfer</b> button to transfer a call to another number.                                                                                                    |
| 10  | Drop                                                  | Press the <b>Drop</b> button to drop the active call. While<br>on a conference call, press the <b>Drop</b> button to drop<br>the call party which is marked in the display from the<br>conference call.                                                                                                    |
| 11  | Headset                                               | Press the <b>Headset</b> button to use the headset if it is connected. Only HIS headset cords are compatible with your phone.                                                                                                    |
| 12  | Volume                                                | Press + or - on the <b>Volume</b> button while active on the handset, headset or speaker to adjust the volume. While not on a call, press + or - to access the audio settings menu.                                                                                                    |

| No. | Name                     | Description                                                                                                    |
|-----|--------------------------|----------------------------------------------------------------------------------------------------|
| 13  | Mute                     | Press the <b>Mute</b> button to mute a call in progress. To take a call off mute, press <b>Mute</b> again.                                                                                                    |
| 14  | Speaker                  | Press the <b>Speaker</b> button to activate the loudspeaker or the handsfree equipment.                                                                                                    |
| 15  | Redial                   | Press the <b>Redial</b> button to either dial the last number<br>you dialed or display the redial list from which you can<br>select a number to redial.                                                                                              |
| 16  | Call Log                 | Press the <b>Call Log</b> button to view a list of your outgoing, incoming, and missed calls. The icon on the Call Log button is illuminated when you have missed calls.                                                                             |
| 17  | Phone book /<br>Contacts | Press the <b>Phone book / Contacts</b> button to view the entries in your phone book or contact list.                                                                                                    |
| 18  | Avaya Menu               | Press the <b>A</b> button to access the Avaya menu. The Avaya menu provides options that allow you to customize phone settings, configure call logging and select the display language.                                                              |
| 19  | Message                  | Press the <b>Message</b> button to connect directly to your voicemail system.                                                                                                    |
| 20  | Navigation<br>Arrows     | Press the up and down navigation arrows to scroll<br>through lists. Press the right and left navigation<br>arrows to navigate between different views of an<br>application, to move the cursor during text input, or<br>to turn an option on or off. |

## **About LEDs**

Each function, partner or destination key has two LEDs, one green and one red, to indicate the status of the function or partner. The status is identified by whether the LED is on, off, or blinking as described in the following tables.

## 😵 Note:

If a key is assigned to a destination the LEDs are always off.

#### Table 1: Function key LEDs

| LED        | Description                                             |
|------------|---------------------------------------------------------|
| Steady red | Function is active, e. g. the ringing tone is silenced. |

| LED | Description             |
|-----|-------------------------|
| Off | Function is not active. |

#### Table 2: Partner key LEDs

| LED                    | Description                                                                             |
|------------------------|-----------------------------------------------------------------------------------------|
| Steady green           | Partner has set partner diversion.                                                      |
| Blinking red very fast | Partner receives two calls in parallel (50 ms on, 50 ms off).                           |
| Blinking red fast      | Partner receives a call, either in idle state or while on a call (200 ms on, 50 ms off) |
| Steady red             | Partner is on a call.                                                                   |

#### **Related topics:**

Introduction to partners on page 45

## Icons in the telephone display

Icons are provided in the phone display to indicate the state of a call and navigation choices. The icons that appear in the phone display are described in the following table.

| Icon   | Description                                                                                                    |
|--------|----------------------------------------------------------------------------------------------------|
| #X     | Number of calls missed, where # represents the number.                                                                              |
| ⇒      | Call forward, Send All Calls, or EC500 is active. (These features are available if they have been administered for your telephone.) |
|        | Incoming call is ringing.                                                                                                    |
| (      | Call is active.                                                                                                    |
| 2<br>L | Call is on hold.                                                                                                    |
| J      | Call is on soft hold (when using Conference or Transfer feature).                                                                   |
| α      | Conference is active.                                                                                                    |
| ы<br>С | Conference is on hold.                                                                                                    |
| •      | Scroll left for other options.                                                                                                    |
|        | Scroll right for other options.                                                                                                    |

| Icon | Description                          |
|------|--------------------------------------|
| \$   | Scroll up or down for other options. |

## About this manual

Descriptions of optional features are marked with an asterisk in the title. For more information about the optional features, see your system administrator.

All the descriptions in this user guide assume a standard assignment of the function keys. If you re-assign the function keys, the procedures may change from those provided in this guide.

# Chapter 2: Making calls

#### Introduction to making calls

Use the procedures provided in this chapter to make calls from your telephone.

Note that when you make a call, you can either dial the number and then lift the handset, or lift the handset and then dial the number. Both orders are correct. However, if you lift the handset first and then dial the number, you will not be able to correct a dialing error.

## Calling an internal call number

- 1. Enter the desired call number.
- 2. Lift the handset.

## Calling an external call number

- 1. Enter the external line code, for example 0.
- 2. Enter the desired call number.
- 3. Lift the handset.

## Calling with a destination key

1. Press the destination key for the desired subscriber.

2. Lift the handset.

#### **Related topics:**

Assigning functions or call numbers to keys

## Calling a person from the call log

- 1. Press the Call Log or the Redial button.
- 2. Press the left/right arrow button, to select the appropriate list.
- 3. Select the desired call number.
- 4. Lift the handset.

#### **Related topics:**

Call log on page 37

## Calling a person from the phone book entry

- 1. Press the Phone book / Contacts button.
- 2. Select the entry you want to dial.

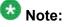

To reach the entry more quickly, you can also enter one or more of the first letters of the name.

You can also search for a name or call number by using an asterisk "\*" as a wild card (as you can on your PC). For example, if you input <code>\*mobile</code>, all entries which include the string "mobile" will be displayed.

3. Lift the handset.

#### Related topics:

Introduction to the phone book on page 39

## Calling a person from a central phone book entry \*

- 1. Press the Phone book / Contacts button.
- 2. Press the Main softkey.
- 3. Enter one or more of the first letters of the name.
- 4. Select the entry you want to dial.
- 5. Lift the handset.

#### **Related topics:**

Introduction to the phone book on page 39

## Calling using the speakerphone

The **Monitoring function** allows you to hear the person you are on a call with through the loudspeaker. The **Handsfree function** provides the **Monitoring function** and the ability to speak using the phone's built-in microphone, rather than the handset.

Both functions are operated by means of the **Speaker** button.

- 1. Enter the desired call number.
- 2. Press the Speaker button.
- 3. To adjust the volume, press + or on the Volume button.
- 4. Do one of the following:

- a. To continue the call using the handset, lift the handset. To return to the speakerphone, press the **Speaker** button once more.
- b. To end the call, press the Speaker button.

#### **Requesting automatic callback**

If an internal call number you dialed is busy or unanswered, use this procedure if you want your telephone system to call you back when the number is no longer busy.

- 1. Select the Automatic Callback menu item or Callback function key.
- 2. Press the **OK** button.
- Replace the handset. Your telephone system calls you back as soon as the called number is free or free again.
- 4. Lift the handset Your telephone system calls the dialled call number again.
- 5. To delete the automatic callback again:
  - a. Press the Callback softkey
  - b. Select the desired callback request.
  - c. Press the Details softkey.
  - d. Press the **Delete** softkey.

#### **Requesting automatic redialing**

If the call number you dialed is busy, you can select Automatic redial to dial the busy number every 30 seconds.

- 1. Select the Automatic redial menu item.
- 2. Press the **OK** button.

The status information Redial repeat every 30 s is shown.

3. Replace the handset, if you have lifted it.

Automatic redial is stopped if you press any button or lift the handset. After you have finished you will be asked *Continue redial* ?

#### Joining another call (cut-in)\*

You call an internal extension. The user is already on a call. Use this feature to join the call.

This feature may not be available. Your system administrator must configure it for your extension as well as for the extension of the other person. See your system administrator for more information.

- 1. Select the **Cut-in** menu item. Each person on the call will hear a cut-in tone.
- 2. To disconnect from the call, select **Cut-in** again, press the **Drop** button, or replace the handset.

Making calls

# **Chapter 3: Handling calls**

## Introduction to handling calls

When you receive an incoming call your telephone rings, the Incoming Call LED flashes and the call is indicated in the display.

You can lift the handset or use the Speaker button and talk with the handset on-hook. You are also able to answer an incoming call ringing at another telephone in your telephone system, or put an incoming call on hold until you are able to answer the call.

Internal and external calls have different ringing tones.

#### Answering a call

To answer a call, lift the handset or press the Speaker button to use the speakerphone.

## Answering a call ringing at another phone (pick-up)

- 1. Enter the number of the ringing telephone with your handset on-hook. The status message **Pick-up** is shown in the display.
- 2. Select Pick-up.
- 3. Press the **OK** button and wait until the call is signalled at your phone.
- 4. Lift the handset.

If you want to pick up calls for a particular telephone, you can set up a macro. So you can press a single key to answer calls ringing at that telephone. See chapter *Setting up a macro (diversion and pick-up)* for more information.

You can also pick up calls by entering a code, if your telephone system is administered for the pick-up function. See your system administrator for more information.

#### **Related topics:**

Setting up a macro (diversion and pick-up) on page 76

#### Putting a call on hold

You can put an active call on hold or an incoming call that you have not yet answered. When you put an incoming call on hold, the ringing tone is turned off, and the call LED continues to flash. Putting an incoming call on hold is useful when you are performing another task, such as editing a phone book entry, that you want to complete before you answer the call.

- 1. Press **Hold** button, the active call will be keep on hold and you get a possibility to call another subscriber.
- 2. Press Drop key to return back to the call or select the call on hold and press OK.

#### Muting a call

- 1. Press the **Mute** button during a call so that the other person cannot hear you.
- 2. Press the Mute button again to unmute the call.

#### **Deactivating your telephone display**

Use this procedure to deactivate the call number of caller in the display. An example of when you might want to do this is if you do not want the name or number of the person with whom you are talking to appear in your telephone display.

1. Press the **Display** softkey.

The display is deactivated and the call number is not stored in all the call log lists.

2. To reactive the display, press the **Display** softkey again.

#### 😵 Note:

When you deactivate your telephone display, the call number is not stored in the call log.

## **Transferring a call**

- 1. Select new call to ....
- Press the **OK** button. Your first call is put on hold.
- 3. Dial the appropriate call number.
- When the party answers, announce the call.
  If the party does not answer, press the **Drop** button to return to the call on hold.
- 5. Press the **Transfer** button or hang up.

## Answering an additional call (second call)

The feature Second call is activated on your telephone.

Use this procedure to answer an incoming call while on another call.

- 1. While on a call, select the number or name of the second call in the display.
- Press the **OK** button.
  You are connected to the second call and the first call is put on hold.

To end the first call instead, press the **Drop** button.

## Turning second incoming call on or off

If you do not want to answer an additional call (second call) during a call, you can deactivate the second call.

- 1. Select **Second call** in the display.
- 2. Press the **OK** button.
- 3. Press the **On/Off** softkey.
- 4. Press the **Done** softkey.
- To activate the second call again from the Avaya Menu select Settings > Display/ Acoustics > Second call and change the setting with the On/Off softkey.

## **Referring back during a call (consultation call)**

Use this procedure to make a consultation call while on a call.

- 1. Select new call to ....
- Press the **OK** button. Then your first call is on hold.
- 3. Enter the call number of the person whom you want to consult.
- 4. If the second call is not answered, you can return to the first by pressing **Drop**.

# Chapter 4: Call diversion

## Introduction to call diversion

You can divert your calls to someone else.

Different kinds of call diversion are possible:

- to: first destination unconditional
- to: alternative destination unconditional
- on busy: destination only when you are busy
- Ex.aft.time : destination for delayed call diversion (after time) only for external calls \*.
- Int.aft.time: destination for delayed call diversion (after time) only for internal calls \*.
- Double call: you set up your telephone so that another telephone rings together with it at the same time \*.

\* You need a special authorization to use this kinds of the feature. Please refer to your system administrator

If you have activated delayed call diversion, you may decide from case to case to answer a call yourself or to divert it after a certain time.

A particularly convenient way to set up a call diversion is to use a macro. You can then enable or disable this call diversion by pressing a single key.

#### **Related topics:**

Setting up a macro (diversion and pick-up) on page 76

#### **Diverting calls**

You want to divert your calls to someone else.

- 1. Press the Avaya Menu button.
- 2. Select Divert call .
- 3. Press the **OK** button.

- 4. Select the appropriate kind of diversion.
- 5. Enter the desired call number.
- Press the OK button. The status information DIV to call number appears in the display and the LED lights up.
- 7. To withdraw the diversion, select the appropriate status information and press the **OK button** .

#### **Related topics:**

Diverting calls to voicemail on page 43

#### Automatic call diversion \*

Call diversion can be set in advance for a certain time slot. It is controlled by times and weekdays.

You need an appropriate authorization for this feature. Please ask your system administrator.

Two alternative destination numbers with different time slots can be programmed.

Automatic call diversion can override a call diversion that was set up manually. Once the automatic call diversion has finished, the manual call diversion becomes active again.

Call diversion on busy, Delayed call diversion and Double Call cannot be controlled using time slots.

First you have to define the time slot by **Start time**, **Stop time** and **weekday**. Afterwards you can activate or deactivate it.

## Defining automatic call diversion \*

Use this procedure to define the call number, time slot and weekdays, when you want all your calls diverted automatically.

- 1. Press the **Avaya Menu** button.
- 2. Select Divert call .
- 3. Press the **OK** button.
- 4. Set automatic

- 5. Press the **OK** button.
- 6. Enter the desired call number.
- 7. Select Start time.
- 8. Enter the time with hour and minutes.
- 9. Select Stop time.
- 10. Enter the time with hour and minutes.
- 11. Select weekday.
- 12. Press the **OK** button.
- Select the appropriate pattern, for instance Mo-Fr.
  If you scroll down you can also set the properties for the second automatic call diversion.

## **Diverting calls automatically \***

Use this procedure to automatically divert your incoming calls according to the time slot, weekday, and call number you have defined.

- 1. Press the Avaya Menu button.
- 2. Select Divert call .
- 3. Press the **OK** button.
- 4. Select Automatic 1 or alternative Automatic 2.
- Press the OK button. The status message DIV to call number appears in the display and the LED lights up.
- 6. To withdraw the diversion, select the appropriate status information and press the **OK button** .

Call diversion

## **Chapter 5: Follow-me**

#### Introduction to follow-me \*

When you are going to visit several colleagues one after the other and don't want to miss any call arriving meanwhile, you use the follow-me function.

This function allows you to use other telephones to set up or change the call diversion on your telephone.

You need to prepare this function on your own telephone first.

The follow-me function is prepared, activated and switched off by means of particular codes. The first one is used on your own telephone, the second on other telephones. Please ask your system administrator for the appropriate codes.

#### Preparing follow-me on your own telephone

- 1. Lift the handset.
- 2. Press the asterisk \*.
- 3. Enter the first code.
- 4. Replace the handset.

## Activating follow-me on another telephone

When you arrive at the other telephone, you activate the prepared follow-me function, to divert your incoming calls to this other telephone.

- 1. Lift the handset.
- 2. Press asterisk \*.
- 3. Enter the second code.
- 4. Dial your own call number.
- 5. Replace the handset.

#### Switching off follow-me on your own telephone

When you are back at your own telephone, you switch off the follow-me function.

- 1. Lift the handset.
- 2. Press hash #.
- 3. Enter the first code.
- 4. Replace the handset.

#### Switching off follow-me on another telephone

If you don't want to return to your own telephone, you can switch off the follow me function on another telephone.

- 1. Lift the handset.
- 2. Press hash #.
- 3. Enter the second code.
- 4. Dial your own call number.
- 5. Replace the handset.

# **Chapter 6: Three-party conference**

#### Introduction to three-party conference calls

You can use a three-party conference call to speak with two people at different locations on the same call. If the Multiple Conference feature has been enabled in your telephone system, up to seven people can be included in the conference call.

A conference between a call waiting (second call) and the first talking party is not possible.

#### **Related topics:**

Introduction to multiple conference calls on page 31

#### Making a conference call

- 1. While active on a call, press the **Conference** button.
- Enter the call number for the additional participant or use phone book/ destination key.
   When the additional participant answers, you are in a three party conference.
  - When the additional participant answers, you are in a three-party conference.
- 3. If the additional participant does not answer, press the **Drop** button to return to the first call.

If you use the **new call to** ... menu item to call the additional participant, you can first talk to the participant privately while the first caller is on hold. Then use the **Conference** button to connect all participants.

## Talking with one participant in a conference call

Use this procedure if you are on a three-party conference call and want to talk privately with one participant.

- 1. Select the **call number** menu item of the participant with whom you want to talk privately.
- Press the **OK** button.
  You can talk privately with the desired participant, while the other call is on hold.
- 3. To return to the conference press the **Conference** button or select **conference with** from the menu.

## **Connecting conference participants with each other**

If you are on a three-party conference call and want to connect the other participants to each other, press the **Transfer** button or replace the handset.

## Ending the conference call

Press the **Drop** button.

# Chapter 7: Multiple conference \*

#### Introduction to multiple conference calls

If the Multiple conference feature has been enabled in your telephone system for your extension, you can include up to seven people in a conference call. (Otherwise you can use the three party conference.) The person who is responsible for initiating the conference is the controller. The others are passive participants.

#### Controller

The controller manages the conference and controls all participants and their status by means of the **List of all conf. users**. When the third participant is added in the conference, the **List of all confer. users** menu item appears. It shows the number of conference participants as well as name, call number and status of each. There are three possible status values:

- No details: the participant is taking part in the conference.
- X : the participant is on hold, when he has initiated a refer-back for example.
- •! : the participant is taking part in the conference on behalf of another previous participant.

If there are only three participants in the multiple conference, the display is almost identical to the display of a three-party conference. Instead of the **List of all confer. users** menu item the conference participants are shown in the status information.

During a multiple conference, the controller can neither transfer calls nor cut in on calls.

The controller can usually have one connection on hold or eight connections on hold if Hold/ Retrieve is enabled.

#### Passive participants

Passive conference participants are added to the multiple conference by the conference controller. Their displays indicate the status information **Conference**.

Passive participants cannot set up another conference, but they can ...

- ... enter their connection in another conference.
- ... enter their connection in the queue by refer-back and then switch back to the conference.
- ... transfer their conference connection to another subscriber by refer-back.
- ... end their participation in the conference.

#### **Related topics:**

Introduction to three-party conference calls on page 29

## Adding a participant to a multiple conference call

- 1. While active on a call, press the **Conference** button. The multiple conference is put on hold.
- 2. Enter the **call number** for the additional participant. When the additional participant answers, the multiple conference is reactivated including the new one. When the third participant is added in the conference, the **List of all confer. users** menu item appears.
- 3. If the additional participant does not answer, press the **Drop** button to reactivate the multiple conference.

If you use the **new call to** ... menu item instead to call the additional participant, you can first talk to this participant privately while the conference call is on hold. Then use the **Conference** button to reactivate it including the new participant.

## Adding a participant by referring back

Use this procedure to add a participant to your multiple conference call via a consultation call.

If you select the **new call to ....** menu item to call the additional participant, you can first talk privately while the others are waiting and afterwards build the conference with the **Conference** button.

- 1. Select new call to ....
- 2. Press the OK button. The multiple conference is put on hold.
- Enter the call number for the additional participant.
  When the additional participant answers you can talk privately, while the conference call is on hold. If the additional participant doesn't answer press the Drop button to return to the multiple conference call.
- Press the Conference button The multiple conference is reactivated including the new participant. When the third participant is added, the List of all confer. users menu item appears.

## Adding a waiting participant to a multiple conference

You are controller of a multiple conference having several waiting participants. That is, there are several refer-backs waiting. You can switch from one to another.

- 1. Select the appropriate refer-back back to ....
- Press the OK button. You are now reconnected with the waiting participant. The multiple conference is put on hold.
- 3. Press the **Conference** button The waiting participant is added to the conference and the multiple conference is reactivated.

To disconnect this connection instead, press the **Drop** button.

To switch back to the waiting conference call, select Back to conference .

## Answering a call in a multiple conference

Use this procedure to answer an additional call while you are controller of a multiple conference.

- 1. Select the appropriate status information **call number** of the calling person.
- Press the OK button. You are now connected with the new calling person. The multiple conference is put on hold.
- Press the Conference button, if Hold/Retr is activated. The new caller is added to the multiple conference and the multiple conference is reactivated.

## Transferring a multiple conference call as controller

Use this procedure to leave a multiple conference as controller without ending it.

1408/1416 User Guide

- 1. Select Transfer conference ....
- 2. Press the **OK** button.

The multiple conference continues without a controller, but at the original controller's responsibility.

When you are in the state **Hold/Retrieve locked/disabled**, you can alternatively replace the handset.

## Ending the multiple conference call as controller

To end a multiple conference call as controller, replace the handset or press the Drop button.

# Referring back as passive participant on a multiple conference call

Use this procedure to make a consultation call while on a multiple conference call as passive participant.

- 1. Select new call to ....
- Press the OK button. The controller is made aware of this in the List of all confer. users.
- 3. Enter the call number of the new conference participant.
- Once you are connected to this person, you can replace the handset to transfer the conference connection.
   The controller is made aware of this in the List of all confer. users.
- 5. To return to the multiple conference, if the called person does not answer, press the **Drop** button.

# Disconnecting from a multiple conference call as passive participant

To disconnect from a multiple conference call as passive participant, replace the handset or press the **Drop** button.

Multiple conference \*

## Chapter 8: Managing the call log

## Call log

You can use the call log to view a list of your recent calls or view separate lists of your outgoing, answered, or missed calls. Icons indicate the history of the calls:

| Icon            | call log list                | max. number of entries |
|-----------------|------------------------------|------------------------|
| <b>A(</b><br>>> | All calls                    |                        |
| *               | Missed calls (call list)     | maximal 30 calls       |
| C               | Answered calls               | maximal 10 calls       |
| >>              | Outgoing calls (redial list) | maximal 10 calls       |

The most recent entry is at the top of each list. If you select one entry and press the **Details** softkey, you get a detailed display, including the time of the selected call.

You can selectively retrieve individual numbers and, if necessary, dial them. You can easily transfer a call number from the call log into your phone book.

#### **Related topics:**

Calling a person from the call log on page 14

## Viewing the call log

You can view a separate list of all, answered, outgoing, or missed calls.

- 1. Press the Call Log button.
- 2. Press the left/right arrow button, to select the appropriate list.
- 3. Select the appropriate entry.
- 4. Press the **Detailed** softkey or the **ok** button.

The detailed display of the appropriate entry is shown.

## Removing an entry from the call log

- 1. Press the Call Log or the Redial button.
- 2. Press the left/right arrow button, to select the appropriate list.
- 3. Select the desired call number.
- 4. Press the **OK** button.
- 5. Press the **Delete** softkey. The entry is deleted immediately without confirmation prompt.

## Adding an entry from the call log to the phone book

- 1. Press the Call Log or the Redial button.
- 2. Select the desired call number.
- 3. Press the **Details** softkey.
- 4. Press the **Down** navigation button
- 5. Press the More button
- 6. Press the **+Contact** softkey.
- 7. Enter a name if required.
- 8. Press the **Save** softkey.

If an entry with the same call number already exists in the phone book, the status information Number already exists is displayed.

## **Chapter 9: Managing the phone book**

## Introduction to the phone book

Your telephone has a personal phone book. There you can store up to 268 phone numbers with their associated names, which are available only on your telephone.

You can then dial phone book numbers quickly and easily. You can modify the individual phone book entries yourself.

If you have authorization to access the main phone book, you can also find and dial entries there.

Entries from the redial list, call list and call log can be quickly and easily saved in the phone book. You can easily assign a phone book entry to a destination key.

#### **Related topics:**

<u>Calling a person from the phone book entry</u> on page 14 <u>Calling a person from a central phone book entry \*</u> on page 15

## Creating a new entry in the phone book

The number of free slots in your local phone book are displayed in the phone book status line.

### 😵 Note:

You can add a caller's phone number to the phone book while you are talking to them: Press the **+Contact** softkey.

- 1. Press the Phone book / Contacts button.
- 2. Press the **New** softkey.
- Enter name and call number.
  Additionally you can enter a remark in the input field **Rem.** (max. 12 letters).
- 4. Press the **OK** button.
- 5. Press the Save softkey.

## Adding an entry from the call log to the phone book

- 1. Press the Call Log or the Redial button.
- 2. Select the desired call number.
- 3. Press the Details softkey.
- 4. Press the **Down** navigation button
- 5. Press the More button
- 6. Press the +Contact softkey.
- 7. Enter a name if required.
- 8. Press the Save softkey.

If an entry with the same call number already exists in the phone book, the status information Number already exists is displayed.

## Editing an entry in the phone book

- 1. Press the Phone book / Contacts button.
- 2. Select the entry you want to edit.
- 3. Press the OK button.
- 4. Edit the entry.
- 5. Press the **Save** softkey.

## 😵 Note:

To reach the entry more quickly, you can also enter one or more of the first letters of the name.

You can also search for a name or phone number by using an asterisk "\*" as a wild card (as you can on your PC). For example, if you input "\*mobile", all entries which include the string "mobile" will be displayed.

## **Deleting an entry**

- 1. Press the Phone book / Contacts button.
- 2. Select the entry you want to delete.
- 3. Press the **More** softkey.
- 4. Press the **Delete** softkey.

Managing the phone book

## **Chapter 10: Voicemail System**

## Introduction to voicemail

Callers can leave messages for you similar to an answering machine, if a voicemail system is connected to your telephone system. You can call to retrieve these voice messages. Further more you can receive conventional text messages from a server.

The light at the right upper corner of your telephone indicates that you have voicemail messages waiting.

## **Diverting calls to voicemail**

Use the procedure *Diverting calls* and enter the call number of your voicemail system as destination.

To withdraw the diversion, select the appropriate status information and press the **OK** button.

#### **Related topics:**

Diverting calls on page 23

## Managing voice messages \*

The light at the right upper corner of your telephone indicates that you have voicemail messages waiting.

- 1. Press the Message button.
- 2. Select to the desired entry.
- Press the **OK** button.
  Your telephone switches to handsfree and dials the call number of the voicemail system. Then you are guided through the operations of the voicemail system.
- 4. To listen the voice message, follow the advice of your voicemail system.
- 5. To delete the voice message, press the Clear softkey.

The appropriate entry flashes. Press the **Clear** button once more or the **OK** button to confirm.

## **Deleting all messages**

The light at the right upper corner of your telephone indicates that you have voicemail messages waiting.

- 1. Press the **Message** button.
- 2. Select Delete all messages.
- Press the **OK** button.
  The selected menu item starts flashing.
- 4. Press the **OK** button to confirm.

## **Chapter 11: Partners**

## Introduction to partners

Your system administrator can link together up to 16 telephones in your telephone system to create a partner group. You can set up your telephone so that you hear a short tone when one of your partners is called (partner beep). You can also set up and, if required, delete several partner diversions by pressing a few keys. To do this, the **Deputy key** function key must be set up.

By default, all partners are assigned to function keys, also referred to as partner keys. The LEDs of the partner keys provide information about your partners' activities.

#### **Related topics:**

<u>About LEDs</u> on page 10 <u>Assigning functions to keys</u> on page 72 <u>Creating a destination key</u> on page 73

## Setting up partner names

You can allocate a long and a short name to each partner call number.

- 1. Press the Avaya Menu button.
- 2. Select Settings.
- 3. Press the **OK** button.
- 4. Select Applications/Partner.
- 5. Press the **OK** button.
- 6. Select Partner ...
- 7. Press the **OK** button.
- 8. Select Adapt my partners....
- 9. Press the **OK** button.
- 10. Select Set partner name.

- 11. Press the **OK** button.
- 12. Select the call number of the desired partner.
- 13. Press the **OK** button.
- 14. Select Long name.
- 15. Enter the appropriate name.
- 16. Select Short name.
- 17. Enter the appropriate name.
- 18. Press the Done softkey.

## **Calling partners**

- 1. Press the appropriate partner key.
- 2. Talk using the speakerphone, or lift the handset to talk using the handset.

## Answering a call for a partner

When a partner's telephone rings, the corresponding LED on your telephone flashes. You can pick up that call and answer as deputy.

- 1. Press the Partner key and wait until the call reaches your own telephone.
- 2. Lift the handset.

## Assigning partners to another key

By default, all partners are assigned to the function keys. Use this procedure to assign a partner to a different key.

- 1. Press the Avaya Menu button.
- 2. Select Settings.
- 3. Press the **OK** button.
- 4. Select Applications/Partner.
- 5. Press the **OK** button.
- 6. Select Partner ...
- 7. Press the **OK** button.
- 8. Select Adapt my partners....
- 9. Press the **OK** button.
- 10. Select Change Partner position.
- 11. Press the **OK** button.
- 12. Select the desired partner.
- 13. Press the **OK** button.
- 14. Press the partner or function key that you want to assign. The previous key assignment is displayed.
- 15. Press the **Save** softkey. The partner is now assigned to the new key.

## Hiding partner keys

Use this procedure to hide the partner signaling for one of your partners.

- 1. Press the Avaya Menu button.
- 2. Select Settings.
- 3. Press the **OK** button.
- 4. Select Applications/Partner.
- 5. Press the **OK** button.
- 6. Select Partner ...
- 7. Press the **OK** button.
- 8. Select Adapt my partners....
- 9. Press the **OK** button.
- 10. Select Hide/show partner keys .

- 11. Select the partner key whose partner signalling you don't want to get any longer.
- 12. Press the Change softkey.
- 13. Press the **Done** softkey.

## Activating partner beep

Use this procedure if you want to hear a short tone (beep) every time your partner is called.

- 1. Press the Avaya Menu button.
- 2. Select Settings.
- 3. Press the **OK** button.
- 4. Select Applications/Partner.
- 5. Press the **OK** button.
- 6. Select Partner ...
- 7. Press the **OK** button.
- 8. Select Adapt my partners....
- 9. Press the **OK** button.
- 10. Select Set partner beep....
- 11. Press the **OK** button.
- 12. Select the partner for whom you want to activate the partner beep.
- 13. Press the **OK** button.
- 14. Select Audio.
- 15. Press the Change softkey several times to select one of the following:
  - Beep
  - Ringing tone
  - off
- 16. Press the **Done** softkey.

If you set **Ringing tone** instead of **Beep**, the normal ringing tone sounds on your telephone when your partner is called.

## Assigning partners on the button module\*

Use this procedure to transfer all your partners from your telephone's keys to the keys of a button module.

## 😵 Note:

The button module is not supplied as standard with your telephone.

- 1. Press the Avaya Menu button.
- 2. Select Settings.
- 3. Press the **OK** button.
- 4. Select Applications/Partner.
- 5. Press the **OK** button.
- 6. Select Partner ...
- 7. Press the **OK** button.
- 8. Select Adapt my partners....
- 9. Press the **OK** button.
- Select Assign partner to DSS module. The partners are transferred to the LEDs of the button module in their current order. The previous key assignments on the buttons are overwritten.
- 11. Select **Assign partner to telephone** in order to transfer the partners back to the telephone. The former key assignments of the button module are re-established.

## Diverting your calls to a partner

Use this procedure to divert your calls from outside the partner group to one of your partners.

- 1. Press the Avaya Menu button.
- 2. Select Settings.
- 3. Press the **OK** button.
- 4. Select Applications/Partner.

- 5. Press the **OK** button.
- 6. Select Partner ...
- 7. Press the **OK** button.
- 8. Select Set/delete partner div ....
- 9. Press the **OK** button.
- 10. Select Partn. div. from my phone....
- 11. Press the **OK** button.
- 12. Select the partner to whom you want to divert calls, displayed with off
- 13. Press the **OK** button.
- 14. Select on
- 15. Press the **OK** button. The partner diversion is now activated, displayed in the status information.

#### **Related topics:**

Setting up a macro (diversion and pick-up) on page 76

## Diverting partner calls to your telephone

You want to answer calls on behalf of your partners. Use this procedure to divert their calls to your own telephone.

- 1. Press the Avaya Menu button.
- 2. Select Settings.
- 3. Press the **OK** button.
- 4. Select Applications/Partner.
- 5. Press the **OK** button.
- 6. Select Partner ...
- 7. Press the **OK** button.
- 8. Select Set/delete partner div ....
- 9. Press the **OK** button.
- 10. Select Partner div. to my phone....
- 11. Press the **OK** button.
- 12. Select the partner, whose calls you want to divert to your telephone, displayed with **off**

- 13. Press the **OK** button.
- 14. Select on .
- 15. Press the **OK** button. Partner diversion is now activated. The appropriate LED flashes.

#### **Related topics:**

Setting up a macro (diversion and pick-up) on page 76

## Diverting calls from one partner to another \*

If you have the appropriate authorization, you can set up a partner diversion from any partner to another.

- 1. Press the **Avaya Menu** button.
- 2. Select Settings.
- 3. Press the **OK** button.
- 4. Select Applications/Partner.
- 5. Press the **OK** button.
- 6. Select Partner ...
- 7. Press the **OK** button.
- 8. Select Set/delete partner div ....
- 9. Press the **OK** button.
- 10. Select Partnerdiv. from/to others.
- 11. Press the **OK** button.
- 12. Select Set partner division.
- 13. Press the **OK** button. All partner are displayed.
- 14. Select one of the partners as source for the diversion. All possible combinations with this source partner are displayed.
- 15. Select the combination with the target partner to whom you wish to divert calls.
- Press the **OK** button.
  The selected combination is displayed with **off**.
- 17. Press the **Change** softkey. The selected combination is displayed with **on**
- 18. Press the Done softkey.

Partner diversion is now activated.

## Diverting partner calls to partners, extended \*

If you have the appropriate authorization, you can divert any call of a partner group to any call number for another partner. This means that call diversion can be activated to a partner's mobile or home call number.

A maximum of five status displays for extended partner diversion can be displayed. Partner names are replaced by the number in extended partner diversion.

- 1. Press the **Avaya Menu** button.
- 2. Select Settings.
- 3. Press the **OK** button.
- 4. Select Applications/Partner.
- 5. Press the **OK** button.
- 6. Select Partner ...
- 7. Press the **OK** button.
- 8. Select Set/delete partner div ....
- 9. Press the **OK** button.
- 10. Select CFF partner diversion key 1..5.
- 11. Press the **OK** button.
- 12. Press the **Enter** softkey.
- 13. Select the partner whose calls shall be diverted.
- 14. Press the **OK** button.
- 15. Enter the call number.
- 16. Press the **OK** button.
- 17. The function key is allocated.

#### **Related topics:**

Setting up a macro (diversion and pick-up) on page 76

## Setting the deputy key \*

- 1. Press the Avaya Menu button.
- 2. Select Settings.
- 3. Press the **OK** button.
- 4. Select Applications/Partner.
- 5. Press the **OK** button.
- 6. Select Partner ...
- 7. Press the **OK** button.
- 8. Select Set/delete partner div ....
- 9. Press the **OK** button.
- 10. Select Set deputy key.
- 11. Press the **OK** button.
- 12. Press Deputy to select the partner, from whom you want to divert .
- 13. Press the **OK** button.
- 14. Select partner and select all partners you want to define as your deputies and turn them to on.
- 15. Press the **OK** button.
- 16. Now the deputies are selected, you need to program the function key "deputy key" to activate/deactivate of defined deputy diversion.

#### **Related topics:**

<u>Setting up a macro (diversion and pick-up)</u> on page 76 <u>Function and destination keys</u> on page 71

## Adding a partner to a partner group \*

Use this procedure to add a new partner to your partner group.

The phone numbers of the subscribers in the partner groups must be set up by your system administrator.

- 1. Press the Avaya Menu button.
- 2. Select Settings.
- 3. Press the **OK** button.
- 4. Select Applications/Partner.
- 5. Press the **OK** button.
- 6. Select Partner ...
- 7. Press the **OK** button.
- 8. Select Adapt partner group size.
- 9. Press the **OK** button.
- 10. Select Expand partner group.
- 11. Press the **OK** button.
- 12. Enter the call number of the partner you want to add to your partner group.
- 13. Press the key to which you want to assign the new partner.

## Removing a partner from a partner group \*

- 1. Press the Avaya Menu button.
- 2. Select Settings.
- 3. Press the **OK** button.
- 4. Select Applications/Partner.
- 5. Press the **OK** button.
- 6. Select Partner ...
- 7. Press the **OK** button.
- 8. Select Adapt partner group size.
- 9. Press the **OK** button.
- 10. Select Reduce partner group.
- 11. Press the **OK** button.

- 12. Select the partner who you want to remove.
- 13. Press the **Delete** softkey.

## **Restricting partner signaling \***

Use this procedure if you don't want the partners displays to show whether you are on a call, whether you are being called, whether a call diversion exists for you, etc.

The "Restrict partner signaling" function must be enabled by your system administrator.

- 1. Press the **Avaya Menu** button.
- 2. Select Settings.
- 3. Press the **OK** button.
- 4. Select Applications/Partner.
- 5. Press the **OK** button.
- 6. Select Partner ...
- 7. Press the **OK** button.
- 8. Select Adapt partner group size.
- 9. Press the **OK** button.
- 10. Select Restrict signaling Off.
- 11. Press the **Change** softkey. The display switches to **On**.
- 12. Press the Save softkey.
- 13. To enable partner signaling again select **Restrict signaling On**.

## Reserving a line as executive line

You can reserve an external line for another partner (executive) using your telephone. In this way, for example, a secretary can reserve a line for the boss.

The **Executive** function key must be set up on the secretary's telephone by the administrator.

- 1. Press the **Executive** key.
- 2. Press the partner key of the partner for whom you want to reserve a line.
- 3. Press the OK button.

The status message Line busy appears in the display of the partner telephone. The partner can continue to dial as usual.

#### **Related topics:**

Assigning functions to keys on page 72

## Setting up a connection for a partner

Your partner (executive) asked you to set up a connection substitutionally.

- 1. Make a call to the appropriate call number.
- 2. Select New call to ...
- 3. Press the **OK** button.
- 4. Press the partner key.
- 5. Replace the handset.

The partner is connected to the other party. Your own telephone is free again. This procedure is like *Transferring a call* with the help of the partner key, further more you don't need to wait for the other person answering.

## Filtering \*

Filtering is a function for executives and their secretaries or receptionists. Filtering groups are formed with several executives and several secretaries for this purpose. An incoming call for an executive is initially signaled at the secretary's telephones. If required, it can subsequently be transferred to the executive. The filtering function is a special partner diversion.

The executives activate the filtering function for external or internal or for all calls. In general, the secretaries can switch on or off to control their readiness to receive a call. When filtering is active, a filtered call is signaled at all active secretary's telephones in the filtering group. The connection is established to the receptionist who accepts the call first.

The system administrator initializes the filtering function and sets up the filtering groups. Filtering can be activated for one executive to several receptionists. One receptionist can deal filtering for several executives.

You as a member can assign the function keys for filtering, only if the filtering function has been initialized by your administrator. You can set up the names and a partner beep. But you cannot alter the filtering group.

#### **Related topics:**

Assigning functions to keys on page 72

### Dealing the filtering function as an executive \*

Your telephone has two toggle function keys **INT** and **EXT** with LEDs. The display shows you:

- < which receptionists are ready to get your incoming calls.
- > which other executives have diverted their incoming calls.
- 1. To activate the filtering function for incoming external or internal calls or all calls, press the **Ext** or the **Int** function key or both of them.
- 2. To withdraw the filtering function, press the appropriate key once more.

### Dealing the filtering function as a secretary \*

Your telephone has a **FILTER** function key. The according LED as well as the status display remain active as long as filtering is active for at least one executive. Furthermore the display shows you

- > which executives have diverted their incoming calls.
- < which other receptionists are also active for filtering.
- 1. To activate the filtering function, press the **Filter** function key.
- 2. To accept a signaled call, lift the handset or press the **Speaker** button.
- 3. To transfer an accepted call to the executive, press the appropriate partner key and the **Transfer** button or replace the handset.
- 4. To deactivate the filtering function, press the **Filter** function key again.

Partners

## **Chapter 12: Private User Mobility**

## **Private User Mobility \***

The Private User Mobility feature allows you to log on to any telephone inside the telephone system and have access to your personal settings (call list, redial, call diversion, and callbacks). Callers will reach you on this telephone when they dial your call number. Charging units incurred are allocated to your call number.

To use the PUM function, it must be enabled in the telephone system. Furthermore two function keys must have the functions **Log on** and **Log off** assigned to them (look at the UsersGuide).

This function is protected by the same PIN as the locking function. To use PUM, this PIN have exact six digits.

#### **Related topics:**

<u>Assigning functions to keys</u> on page 72 <u>Changing the PIN</u> on page 92

## Logging on to the telephone

- 1. Press the Log in user function key.
- 2. Enter your personal call number.
- 3. Select Password:.
- 4. Enter your PIN.

The PIN is displayed by asterisks \*.

- 5. Select Log in user.
- 6. Press the **OK** button.

A status message appears in the display. You are now logged in to this telephone and you can use it exactly like your own set.

## Logging off the telephone

Press the **Log out user** function key.

Your personal settings (call list, redial, call diversion, callbacks entered) are cleared.

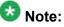

You are logged off automatically if another subscriber logs on to this telephone.

## **Chapter 13: Favorite screen**

## Introduction to favorite screen

In the favorite screen you can gather functions and destinations that you use frequently. A maximum of twelve entries are possible. Then you can reach these functions or destinations very easily.

In addition to providing another way of accessing the features, you can use the favorite screen to confirm the features programmed on the feature buttons if, for example, a feature button label is missing or labeled incorrectly.

# Toggling between the favorite screen and the telephone status

Press the left/right arrow button.

## Displaying the favorite screen in the idle mode

You can set your telephone to show the favorite screen in the idle mode instead of the telephone status.

- 1. Press the Avaya Menu button.
- 2. Select Settings.
- 3. Press the **OK** button.
- 4. Select Display/Acoustics.
- 5. Press the **OK** button.

- 6. Select Favorite screen active Off.
- 7. Select On/Off softkey.
- 8. Press the **Save** softkey.

## Entering a function into the favorite screen

You can add your favorite functions into the favorite screen for easy access.

- 1. Press the Avaya Menu button.
- 2. Select Settings.
- 3. Press the **OK** button.
- 4. Select Keys.
- 5. Press the **OK** button.
- 6. Select Set function keys.
- 7. Press the **OK** button.
- 8. Select the favorite function, which you want to add.
- 9. Press the **OK** button.
- 10. Select Add to Favorite Screen.
- 11. Press the **OK** button.

#### **Related topics:**

Assigning functions to keys on page 72

## Entering a destination into the favorite screen

You can add a destination into the favorite screen.

- 1. Press the Avaya Menu button.
- 2. Select Settings.
- 3. Press the **OK** button.

- 4. Select Keys.
- 5. Press the **OK** button.
- 6. Select Set destination keys ....
- 7. Press the OK button.
- 8. Select Edit destination key ....
- 9. Press the **OK** button.
- 10. Select Press destination key.
- 11. Press the **OK** button.
- 12. Press the appropriate destination key.
- 13. Select Add to Favorite Screen.
- 14. Press the **OK** button.

#### **Related topics:**

Assigning a destination from the phone book to a key on page 73

## Deleting a function or a destination from the favorite screen

You can remove seldom used functions or destinations from the favorite screen.

- 1. Press the left/right arrow button, to select the favorite screen.
- 2. Select the function or the destination that you wish to delete.
- 3. Press the **Delete** softkey. Caution: The entry is deleted without confirmation.

Favorite screen

## **Chapter 14: Customizing your telephone**

## Introduction to customizing your telephone

This section provides procedures to set parameters for your telephone, such as the ring tone melody and language. It also provides procedures to manage your function and destination keys, save personal data, manage VIP functions, make anonymous calls, and turn direct dialing on or off. These procedures are performed using options provided in the Avaya menu.

## Setting parameters for your telephone

## Turning acoustic signaling on or off

You can set the signal tone, ringing tone, and VIP ringing tone to on or off. When for instance the ringing tone is turned off, you will hear only a short beep when you are called.

- 1. Press the Avaya Menu button.
- 2. Select Settings.
- 3. Press the **OK** button.
- 4. Select Display/Acoustics.
- 5. Press the **OK** button.
- 6. Select Do not disturb.
- 7. Press the **OK** button.
- 8. Select one of the following:
  - Signal tone
  - Ringing tone
  - VIP ringing tone
- 9. Press the **On/Off** softkey.

- 10. Press the **Done** softkey.
- 11. To reactivate one of these tones, scroll to the relevant menu item and press On/ Off softkey again.

## Changing the acoustic signaling

Use this procedure to change the volume of several tones. You can change the individual settings during a call by pressing + or - on the **Volume** button.

- 1. Press the **Avaya Menu** button.
- 2. Select Settings.
- 3. Press the **OK** button.
- 4. Select Display/Acoustics.
- 5. Press the **OK** button.
- 6. Select Set acoustics.
- 7. Press the **OK** button.
- 8. Select the tone you want to change.
  - Handset
  - Loudspeaker
  - Ringing tone
  - Alerting Tone
  - Signal Tone
  - Headset volume
- 9. Increase or reduce the volume by pressing + or on the **Volume** button
  - The new setting sounds immediately to be checked.
- 10. Press the Save softkey.

## 😵 Note:

You can also change any setting by pressing the numeric key of the desired setting, the right or left Navigation arrows, or the **+** or **-** on the **Volume** button.

## Setting the ringing tone melody

You can assign different melodies to incoming calls (internal, external, VIP and partner / line).

- 1. Press the Avaya Menu button.
- 2. Select Settings.
- 3. Press the **OK** button.
- 4. Select **Display/Acoustics**.
- 5. Press the **OK** button.
- 6. Select Set acoustics.
- 7. Press the **OK** button.
- 8. Select Select ringer melody.
- 9. Press the **OK** button.
- 10. Select the call type you want to change.
  - Internal calls
  - External calls
  - VIP calls
  - Partner/Line
- 11. Press the **OK** button.
- 12. Select the melody you want.
- 13. Press the **OK** button.
  - The new ringing melody is played.

## 😵 Note:

You can change the melody's playback speed under **Set melody**.

#### **Related topics:**

Introduction to handling calls on page 19

## Setting the contrast and the brightness

- 1. Press the **Avaya Menu** button.
- 2. Select Settings.
- 3. Press the **OK** button.
- 4. Select **Display/Acoustics**.
- 5. Press the **OK** button.
- 6. Select Set contrast or Set brightness.
- 7. Increase or reduce the contrast or brightness with the right or left navigation button.
- 8. Press the **Done** softkey.

If you want to reset the acoustic and contrast settings to the as-supplied status, select **Default** setting and confirm with the **OK** button.

## Setting the language

- 1. Press the Avaya Menu button.
- 2. Select Settings.
- 3. Press the **OK** button.
- 4. Select Display/Acoustics.
- 5. Press the **OK** button.
- 6. Select Switch language .
- 7. Press the **OK** button.
- 8. Select the language you want to use for display texts.
- 9. Press Select softkey.

## Adjusting the setting for handsfree operation

You can adjust the handsfree settings for the conditions prevailing in your office and surroundings.

- 1. Press the Avaya Menu button.
- 2. Select Settings.
- 3. Press the **OK** button.
- 4. Select Display/Acoustics.
- 5. Press the **OK** button.
- 6. Select Set handsfree.
- 7. Press the Change softkey to select one of the following.
  - echo
  - normal
  - muffled
- 8. Press the Done softkey.
- 9. Select Handsfree.

### Displaying your name and call number on your telephone

You can save your name and call number to have it shown on the display.

- 1. Press the Avaya Menu button.
- 2. Select Settings.
- 3. Press the **OK** button.
- 4. Select Display/Acoustics.
- 5. Press the **OK** button.
- 6. Select Set own call number.
- 7. Press the **OK** button.
- 8. Enter your telephone's name and call number.
- 9. Press the **Save** softkey.

### Setting key beep tones to on or off

You can have every press of a key signaled by a beep (key beep).

1408/1416 User Guide

- 1. Press the **Avaya Menu** button.
- 2. Select Settings.
- 3. Press the **OK** button.
- 4. Select Keys.
- 5. Press the **OK** button.
- 6. Select Key beep (off).
- 7. Press the **OK** button.
- 8. Press the **On/Off** softkey.
- 9. Press the **Done** softkey.
- 10. To turn the key tone off again, switch the function to Key beep (Off) again.

### **Displaying time zones \***

You can set the time zone so that the current date and time of one of 26 cities from around the world appears in your telephone display.

The time that your telephone shows for a city can differ from the actual time in that city due to differences in summer and winter times in the various countries.

- 1. Press the Avaya Menu button.
- 2. Select **Time zones...**.
- 3. Press the **OK** button.
- 4. Select the appropriate city.
- 5. Press the **OK** button.

### Saving emergency numbers

You can save ten call numbers that you can dial even if your telephone is locked.

## \Lambda Caution:

The emergency numbers must also be set up in your telephone system, otherwise they cannot be selected when the telephone is locked!

## 😵 Note:

When using the central lock in your telephone system, the emergency numbers are those defined in your telephone system, not the emergency numbers you saved on your telephone.

- 1. Press the Avaya Menu button.
- 2. Select Settings.
- 3. Press the **OK** button.
- 4. Select **Security**.
- 5. Press the **OK** button.
- 6. Select Set emergency numbers.
- 7. Press the **OK** button.
- 8. Select one of the following:
  - Emergency destin. SOS 1
  - .....
  - Emergency destin. SOS 10
- 9. Press the **OK** button.
- 10. Enter name and call number.
- 11. Press the **Assign** softkey.
- 12. Press the function key to which you want to assign the emergency number. You can now see which function or call number was previously assigned to the key.
- 13. Press the Save softkey.

If you press the function key to which the emergency number is assigned, your telephone will automatically switch to handsfree operation and dial the saved emergency number.

## **Function and Destination keys**

## Function and destination keys

Use the buttons as function keys or as destination keys. Partner keys are special destination keys.

#### **Related topics:**

<u>Setting the deputy key \*</u> on page 53 <u>Using the button module BM32</u> on page 106

## Assigning functions to keys

Functions which you use frequently can be assigned to programmable function keys. You can then execute these functions simply by pressing the appropriate keys.

- 1. Press the Avaya Menu button.
- 2. Select Settings.
- 3. Press the **OK** button.
- 4. Select Keys.
- 5. Press the **OK** button.
- 6. Select Set function keys.
- 7. Press the **OK** button.
- 8. Select function you want to assign to the key.
- 9. Press the **OK** button.
- 10. Press the key to which you want to assign the new function. You can now see the function or call number previously assigned to the key.
- 11. Press the Save softkey.

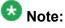

A partner key can not be simply overwritten. If the key you want is previously set as partner key, this assignment must be cleared, before you can assign a different destination or a function.

#### **Related topics:**

Entering a function into the favorite screen on page 62 Reserving a line as executive line on page 55 Introduction to partners on page 45 Filtering \* on page 56 Private User Mobility \* on page 59

### Creating a destination key

- 1. Press the Avaya Menu button.
- 2. Select Settings.
- 3. Press the **OK** button.
- 4. Select Keys.
- 5. Press the **OK** button.
- 6. Select Set destination keys.
- 7. Press the **OK** button.
- 8. Confirm Set new destination with OK button.
- 9. Enter name and call number.
- 10. Press the **Assign** softkey.
- 11. Press the key to which you want to assign the new destination. You can now see the function or call number previously assigned to the key.
- 12. Press Save softkey.

### 😵 Note:

A partner key can not be simply overwritten. If the key you want is previously set as partner key, this assignment must be cleared, before you can assign a different destination or a function.

### 😵 Note:

To create a destination key, you can also press an unassigned key in idle mode, and then enter the call number you want to assign to that key

#### Related topics:

Introduction to partners on page 45

### Assigning a destination from the phone book to a key

- 1. Press the Avaya Menu button.
- 2. Select Settings.
- 3. Press the **OK** button.

- 4. Select Keys.
- 5. Press the **OK** button.
- 6. Select Set destination keys.
- 7. Press the **OK** button.
- 8. Confirm Set new destination with the OK button.

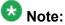

You can also directly press an unassigned key in idle mode to open this menu item.

- 9. Select Copy phone book entry.
- 10. Press the **OK** button.
- 11. Select the entry you want to assign to the key.

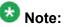

To go to the desired entry more quickly, you can also enter one or more of the first letters of the name.

- 12. Press the **OK** button. The name and call number are displayed and can be edited as required.
- 13. Press the **Assign** softkey.
- 14. Press the key to which you want to assign a new destination. You can now see the function or call number previously assigned to the key.
- 15. Press the Save softkey.

#### **Related topics:**

Entering a destination into the favorite screen on page 62

### Changing an existing destination

- 1. Press the **Avaya Menu** button.
- 2. Select Settings.
- 3. Press the **OK** button.
- 4. Select Keys.
- 5. Press the **OK** button.
- 6. Select Set destination keys.
- 7. Press the **OK** button.

- 8. Select Edit destination key.
- 9. Press the **OK** button.
- 10. Press the key that you want to edit. You can now change the name and the call number.
- 11. Press Save softkey.

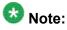

A partner key can not be simply overwritten. If the key you want is previously set as partner key, this assignment must be cleared, before you can assign a different destination or a function.

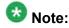

You can also change the existing destination by pressing the associated function key and select the **Edit destination key** menu item.

#### **Deleting key assignments**

- 1. Press the Avaya Menu button.
- 2. Select Settings.
- 3. Press the OK button.
- 4. Select Keys.
- 5. Press the **OK** button.
- 6. Select one of the following:
  - Set destination keys
  - Set function keys
- 7. Press the **OK** button.
- 8. Select one of the following:
  - Delete destination key
  - Delete entry
- 9. Press the **OK** button.
- Press the key whose assignment you want to delete.
  You can now see the function or call number previously assigned to the key.
- 11. Press Delete softkey.
  - The key is now free again.

### Setting up a macro (diversion and pick-up)

You can assign multi-step macro functions to your telephone's function keys, the multi-step macro functions are applicable to the Avaya 1416 Telephone. This means that you can, for example, activate and deactivate a fixed call diversion by pressing a single key. If you assign a partner diversion to a function key, you can activate a partner diversion or switch between two fixed diversion destinations by pressing a single key.

- 1. Press the Avaya Menu button.
- 2. Select Settings.
- 3. Press the **OK** button.
- 4. Select Keys.
- 5. Press the **OK** button.
- 6. Select Set macro function.
- 7. Press the **OK** button.
- 8. Select the macro function you want to assign to the key.
  - · Call diversion 1 or
  - · Call diversion 2 or
  - Call pick-up 1 or
  - Call pick-up 2
- 9. Press the **OK** button.
- 10. Enter the phone number, to which you want to divert calls (call diversion) or from which you want to pick-up calls on your telephone (pick-up).
- 11. Press the **Assign** softkey.
- 12. Press the key to which you want to assign the macro function. You can now see the function or call number previously assigned to the key.
- 13. Press the Save softkey.

#### **Related topics:**

Answering a call ringing at another phone (pick-up) on page 19 Introduction to call diversion on page 23 Diverting partner calls to your telephone on page 50 Diverting your calls to a partner on page 49 Setting the deputy key \* on page 53 Diverting partner calls to partners, extended \* on page 52

### **Relocating the telephone**

- 1. Press the Avaya Menu button.
- 2. Select Settings.
- 3. Press the **OK** button.
- 4. Select Security.
- 5. Press the **OK** button.
- 6. Select Relocate.
- Press the OK button. The data is saved locally in the telephone. The status message Relocation prepared appears.
- 8. Plug the telephone in at the new location. The status message **Relocation initiated** appears on the idle telephone display.

When the relocation is finished, **Telephone relocated** appears.

9. To cancel the relocation, select **Security > Relocate > OK**.

### Saving personal data

### Saving personal data

For security, you can save your personal telephone settings both locally in the telephone itself and - if enabled by your system administrator - centrally in your communication server. In the communication server, your data is protected with a password. Your system administrator can save or copy your personal telephone data from a central location. But you are able to block central data saving.

### Saving data locally

- 1. Press the Avaya Menu button.
- 2. Select Settings.
- 3. Press the **OK** button.
- 4. Select Security.
- 5. Press the **OK** button.
- 6. Select Save data.
- 7. Press the **OK** button.
- 8. Select Save data locally.
- 9. Press the **OK** button.

### Saving data locally automatically

- 1. Press the Avaya Menu button.
- 2. Select Settings.
- 3. Press the **OK** button.
- 4. Select Security.
- 5. Press the **OK** button.
- 6. Select Save data.
- 7. Press the **OK** button.
- 8. Select Save data at [00:00].
- 9. Enter time at which you want the local data to be saved.
- 10. Select Done.

#### Saving data centrally

- 1. Press the Avaya Menu button.
- 2. Select Settings.
- 3. Press the **OK** button.
- 4. Select Security.
- 5. Press the **OK** button.
- 6. Select Save data.
- 7. Press the **OK** button.
- 8. Select Save data centrally.
- Enter your PIN.
  The PIN appears as asterisks "\*" in the display.
- 10. Press Done softkey.

#### Allowing/barring central data saving

- 1. Press the Avaya Menu button.
- 2. Select Settings.
- 3. Press the **OK** button.
- 4. Select Security.
- 5. Press the **OK** button.
- 6. Select Save data.
- 7. Press the **OK** button.
- 8. Select Save centrally.
- 9. Press the **OK** button.
- 10. Enter your PIN.
- 11. Press Change softkey.
- 12. Press Done softkey.

### **VIP** functions

### **Preparing VIP functions**

You can set up special functions between telephones of your system, provided you have made the appropriate preparations. To do this, certain pre-settings on both the sending and the receiving telephone have to be the same. Two typical applications of the VIP function are described:

- 1. Using the executive telephone as a two-way intercom system to the secretary.
- 2. Announcements from the executive telephone

The sending telephone is called the *executive* telephone and the receiving telephone the *secretary* telephone.

# 1. Using the executive telephone as a two-way intercom system to the secretary

### Setting up the executive telephone

- 1. Press the Avaya Menu button.
- 2. Select Settings.
- 3. Press the **OK** button.
- 4. Select VIP.
- 5. Press the **OK** button.
- 6. Enter the current PIN.
- 7. Press the **OK** button.
- 8. Select Send VIP functions.
- 9. Press the **Change** softkey several times, if necessary, until the setting **Authorized** is displayed.
- 10. Select Set VIP partner.

- 11. Select one of the following:
  - Entry from phone book
  - Entry from key assignment
  - Ind.emerg.call
  - Partner
- 12. Press the **OK** button.
- 13. Select the entry for the secretary telephone.
- 14. Press the **OK** button.
- 15. Select sent to user.
- 16. Press the **Change** softkey several times, if necessary, until the setting **Ann.&Ackn.** is displayed.

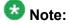

If you select **on** instead of **Ann.&Ackn.** only the VIP ring tone will be heard on the secretary phone when the secretary phone is called by the executive phone. Several settings have to be made on the secretary phone for this purpose.

17. Press the **Done** softkey.

#### Setting up the secretary telephone

- 1. Press the Avaya Menu button.
- 2. Select Settings.
- 3. Press the **OK** button.
- 4. Select VIP.
- 5. Press the **OK** button.
- 6. Enter the current PIN.
- 7. Press the **OK** button.
- 8. Select Recv.VIP.
- Press the Change softkey several times, if necessary, until the setting you want is displayed.
  - all callers if you want VIP functions to be possible for all subscribers
  - Authorized if you want VIP functions to only be available to subscribers you specify or have already specified in the Set VIP partner menu.
- 10. Select Set VIP partner.

- 11. Select one of the following:
  - Entry from phone book
  - Entry from key assignment
  - Ind.emerg.call
  - Partner
- 12. Press the **OK** button.
- 13. Select the entry for the executive telephone.
- 14. Press the **OK** button.
- 15. Select receive from user (off).
- 16. Press the Change softkey.
- 17. Press the **Done** softkey.

#### 2. Making announcements from the executive telephone

#### Setting up the executive telephone

- 1. Press the Avaya Menu button.
- 2. Select Settings.
- 3. Press the **OK** button.
- 4. Select VIP.
- 5. Press the **OK** button.
- 6. Enter the current PIN.
- 7. Press the **OK** button.
- 8. Select Send VIP functions.
- 9. Press the **Change** softkey several times, if necessary, until the setting **Authorized** is displayed.
- 10. Select Set VIP partner.
- 11. Select one of the following:
  - Entry from phone book
  - Entry from key assignment

- Ind.emerg.call
- Partner
- 12. Press the **OK** button.
- 13. Select the entry for the secretary telephone.
- 14. Press the **OK** button.
- 15. Select sent to user.
- 16. Press the **Change** softkey several times, if necessary, until the setting **announcem**. is displayed.

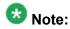

If you select **on** instead of **announcem.** only the VIP ring tone will be heard on the secretary phone when the secretary phone is called by the executive phone. Several settings have to be made on the secretary phone for this purpose.

17. Press the Done softkey.

#### Setting up the secretary telephone

The secretary telephone is set up exactly like the secretary telephone in an Intercom configuration described above.

#### **Using the VIP functions**

After having made one of the preparations

- 1. Using the executive telephone as a two-way intercom system to the secretary
- 2. Making announcements from the executive telephone

you can use the VIP functions:

- 1. Press the relevant destination key for the secretary telephone or select the phone book entry.
- 2. Press the Speaker button or lift the handset.

"Intercom": "Handsfree" is automatically activated on the secretary telephone. The two parties can now speak to each other.

"Announcement": The loudspeaker is activated on the secretary telephone. You can make an announcement.

### 😵 Note:

You can program an "Announcement" function key. This considerably shortens the process of configuring VIP announcement with reply. Press this function key and enter the call number or press a destination key. If the called subscriber has activated "Receive VIP", the call leads to "announcement with reply". Both the calling and called subscriber receive a conversation window.

This feature may not be available. Your system administrator must configure it for your extension as well as for the extension of the other person. See your system administrator for more information.

### Making anonymous calls

You can determine whether your phone number is to be shown to the other parties. This function must be enabled in the communication server.

- 1. Press the Avaya Menu button.
- 2. Select Settings.
- 3. Press the **OK** button.
- 4. Select Dial settings.
- 5. Press the **OK** button.
- 6. Select Anonymous (Off).
- 7. Press the **OK** button.
- 8. Press the **On/Off** softkey.
- Press the Done softkey.
  Anonymous call appears in the status display.

#### 🖄 Note:

If you want the other parties to be able to see your phone number again, switch the function to **Anonymous (Off)** again.

### Accepting calls automatically (Handsfree answer back)

You can set up your telephone so that incoming internal calls are accepted automatically. If you receive a call, you will hear a short signal tone and your telephone's microphone and loudspeaker are activated immediately. This means that you can speak to the caller right away.

- 1. Press the Avaya Menu button.
- 2. Select Settings.
- 3. Press the **OK** button.
- 4. Select Applications.
- 5. Press the **OK** button.
- 6. Select Answer Call.
- 7. Press the **OK** button.
- 8. Select Handsfree AB...
- 9. Press the left/right arrow button, to toggle the option.
- 10. Press the On/Off softkey.
- 11. Press the **Save** softkey.

The status information Handsfree answer back appears on the display.

#### Next steps

#### 🔯 Note:

If you want to switch "Handsfree answer back" off again, switch the function to **Handsfree** answer back (on) again.

### Turning direct dialing on or off

By default, direct dialing is set to on. Then dialing begins immediately when the first digit or a destination is pressed.

You can turn this setting off. Then you can type in a whole call number first and then dial it as a block. You can then check the call number again and correct it if necessary.

- 1. Press the **Avaya Menu** button.
- 2. Select Settings.

- 3. Press the **OK** button.
- 4. Select **Dial settings**.
- 5. Press the **OK** button.
- 6. Select **Direct dial**. You can set the following parameters:
  - Direct destination dial
  - Direct digital dial
  - Refer-Back destination
  - Headset
- 7. Press the **OK** button.
- 8. Press the On/Off softkey.
- 9. Press the Done softkey.
- 10. To reactivate direct dialing turn the function to **Direct dial (On)** again.

### Turning CSTA Answer Call on or off \*

The Computer Service Telephone Application (CSTA) links your telephone network and your PC network together.

When the CSTA Answer Call function is activated in your telephone system a CSTA Answer Call icon appears on your PC monitor screen. You can select this icon to answer an incoming call on your telephone in handsfree mode.

- 1. Press the Avaya Menu button.
- 2. Select Settings.
- 3. Press the **OK** button.
- 4. Select Applications .
- 5. Press the **OK** button.
- 6. Select Answer Call....
  - a. Select CSTA Answer Call.
  - b. Press OK.
- 7. Press the **OK** button.
- 8. Enter your PIN.

- 9. Select one of the following: On or Off.
- 10. Select the **Done** softkey.

Customizing your telephone

## **Chapter 15: Using the Avaya Menu**

### Introduction to the Avaya menu

This chapter provides the procedures to manage call charges, lock your telephone, manage your appointments, and customize your telephone. These procedures are performed using options provided in the Avaya menu.

### Managing call charges

#### Introduction to call charges

All call charges incurred since the last reset are stored and totaled in your telephone system. You can view the charges for your last four calls and delete the charges shown in the display.

You can also have the current charges displayed during a call in units or in currency.

Furthermore, your system also record and account for the call charges for single projects or private calls separately.

### Displaying charges during a call

- 1. Press the Avaya Menu button.
- 2. Select Charges.
- 3. Press the **OK** button.
- 4. Select Charges (off).
- 5. Press the **Change** softkey. The charges will appear in the top line of the display while on a call.

### Viewing the charge display

- 1. Press the **Avaya Menu** button.
- 2. Select Charges.
- Press the **OK** button. The charges for the last call are selected.
- 4. To view charges for one of the last four calls, select the appropriate line.
- 5. To view the total charges, select Total call charg.

### **Deleting call charges**

- 1. Press the **Avaya Menu** button.
- 2. Select Charges.
- 3. Press the **OK** button.
- 4. Select Delete single counter.
- 5. Press the **OK** button.

#### 🐸 Note:

If you want to clear the totals for all calls, you must have this function enabled by your system administrator.

### Switching the charge display to units

- 1. Press the **Avaya Menu** button.
- 2. Select Charges.
- 3. Press the **OK** button.
- 4. Select Charge displ. (amount).

- 5. Press the Change softkey.
- 6. Press the **Done** softkey.

#### Recording charges for private calls and projects \*

You want to dial a number with a project PIN or private PIN.

1. Enter the external line code that is set up in your telephone system for dialing with a project or private code, e.g. 1.

This external line code may have 1 to 5 digits.

2. Enter the code that is set up in your telephone system for private calls or the relevant project, e.g. 3433.

This code may have 1 to 12 digits.

- 3. Enter the desired call number.
- 4. Lift the handset.

The charges for this call are now recorded and accounted in the system with the appropriate project or private code.

### 😵 Note:

For security reasons, the code is not shown in the display or in the redial or call list. The number with the code cannot be transferred to the phone book. If you would like to call back a call number from the redial or call list with a project code, you have to manually enter the external line code and project code in the redial or call list display.

### Locking the telephone

### **Telephone lock**

Locking your telephone prevents unauthorized use during an absence. To unlock your telephone, a Personal Identification Number (PIN) is required.

The following functions are still available when the telephone is locked:

- Answering calls,
- Dialing internal call numbers,

- Dialing emergency call numbers,
- Activating and deactivating call diversions.

### **Changing the PIN**

A PIN is required to unlock your telephone. Before you lock your telephone for the first time, you must change the PIN from the default setting. Your PIN must be four to six digits; the first digit cannot be 0 or 1; and it must not be identical to your call number. After you change your PIN from the default setting, you can change it again at any time. If you forget your PIN, see your system administrator.

If central locking is enabled in the system, the default PIN is "00000" (if five-digit) or "000000" (if six-digit). Contact your system administrator for more information.

- 1. Press the Avaya Menu button.
- 2. Select Lock .
- 3. Press the **OK** button.
- 4. Select Change PIN.
- 5. Press the **OK** button.
- 6. Select **Old PIN** and enter the current PIN.
- 7. Select New PIN and enter the new one.
- 8. Press the Save softkey.

#### **Related topics:**

Private User Mobility \* on page 59

#### Locking the telephone

Before you perform this procedure, you must change the PIN from it's default setting.

- 1. Press the **Avaya Menu** button.
- 2. Select Lock.
- 3. Press the **OK** button.
- Press the **OK** button once more. The status information **Telephone locked** is shown.

#### Unlocking the telephone

- 1. Select Telephone locked.
- 2. Press the **OK** button.
- 3. Enter the current PIN.
- 4. Press the **Done** softkey. The status information is cleared.

### Setting automatic locking \*

If Automatic locking has been activated, the telephone will be locked every day at the same time.

- 1. Press the Avaya Menu button.
- 2. Select Lock.
- 3. Press the **OK** button.
- 4. Select Automatic locking.
- 5. Press the **OK** button.
- 6. Scroll to the desired setting.
- 7. Press the **OK** button.

#### 😵 Note:

This lock function is only put into effect after the phone has returned to idle (where applicable).

Automatic locking is not applied if the telephone has already been locked.

### **Managing appointments**

### **Appointments (reminders)**

You can set your telephone to remind you of important appointments. You can be reminded of up to 10 appointments. You can specify whether you wish to be reminded once or every day.

When the time of the appointment arrives, a signal tone sounds and the message you have entered for the appointment appears in the display.

You can selectively delete appointments you have entered.

#### Appointment message

At the specified time, the signal tone sounds and the appointment message appears in the display.

If you specified a call number when entering the appointment, it is shown in the display after acknowledgement of the appointment signal. You then only need to lift the handset or press the **Speaker** button to call the desired call number.

The Appointment expired message remains in the display until you have scrolled through all the expired entries (marked with "!") in the **Appointments** menu.

#### Entering a new appointment

- 1. Press the **Avaya Menu** button.
- 2. Select Appointments.
- 3. Press the **OK** button.
- 4. Select the **New** softkey.
- 5. Select **Time** and enter the time.
- 6. Optionally select **Date** and enter the date (default is today).
- 7. Optionally select **Text** and enter the appointment message, to be displayed at the specified time.
- 8. Optionally select **Call no.** and enter a call number, if you want to call someone at the specified time.
- 9. Select Appointment.
- 10. Select the **Change** softkey.

- 11. Press the right/left button, to choose one of the following:
  - off
  - one-time appointment
  - daily appointment
- 12. Press the **OK** button.

The new appointment is indicated as status information.

#### Acknowledging an appointment

Use this procedure to acknowledge an appointment. When the specified time is reached, a signal tone sounds and the entered appointment message appears on the display.

1. Press the **ok** softkey to turn off the signal tone. The status information Appointment expired appears in the display.

If you specified a call number when entering the appointment, it is displayed now.

2. Lift the handset or press the **Speaker** button to dial the desired call number.

#### Viewing appointments

- 1. Press the Avaya Menu button.
- 2. Select Appointments.
- Press the **OK** button.
  The list of all entered appointments is shown, including the expired appointments.

### **Deleting an appointment**

- 1. Press the Avaya Menu button.
- 2. Select Appointments.
- 3. Press the **OK** button.

- 4. Select the desired appointment.
- 5. Press the **OK** button.
- 6. Press the **Delete** menu item.

## **Chapter 16: Menus**

### Menu overview

The following table contains an overview of the menu structure of the Avaya 1400 Series telephones. The first three menu levels are shown. The menu structure shown here may differ from the actual menu structure on your telephone. Deviations from the menu overview shown here may arise due to the features used, the accessories in use and the assignment of the function keys. Remarks and notes are shown in *italic* font.

| Menu item in basic<br>menu | One menu level lower | One menu level lower |
|----------------------------|----------------------|----------------------|
| Call diversion             | to                   |                      |
|                            | to                   |                      |
|                            | on busy              |                      |
|                            | Ex. aft. time        |                      |
|                            | Int. after time      |                      |
|                            | Double call          |                      |
|                            | Automatic 1          |                      |
|                            | Automatic 2          |                      |
|                            | Set automatic        | to                   |
|                            |                      | StartTime 1          |
|                            |                      | StopTime 1           |
|                            |                      | Weekday 1            |
|                            |                      | to                   |
|                            |                      | StartTime 2          |
|                            |                      | StopTime 2           |

#### Menus

| Menu item in basic<br>menu | One menu level lower                                                 | One menu level lower                                                                                                    |
|----------------------------|----------------------------------------------------------------------|----------------------------------------------------------------------------------------------------|
|                            |                                                                      | Weekday 2                                                                                                    |
|                            | Call diversion key 1                                                 | Number:                                                                                                    |
|                            | Call diversion key 2                                                 | Number:                                                                                                    |
|                            | Partner diversion                                                    | Partner diversion from my<br>Phone<br>Partner diversion to my<br>Phone<br>Partner diversion from/to<br>others<br>Set deputy key<br>Set/delete Partner<br>diversion<br>Partner diversion key 1<br>Partner diversion key 2 |
| Appointments               | Appointment data (only if appointment entered)                       |                                                                                                    |
|                            | Enter new appointment<br>On NDL phones only as<br>soft key available | Time 00:00                                                                                                    |
|                            |                                                                      | Date XX.XX.XX                                                                                                    |
|                            |                                                                      | Text                                                                                                    |
|                            |                                                                      | Call no.                                                                                                    |
|                            |                                                                      | Appointments                                                                                                    |
| Charges                    | Charge display for last call                                         |                                                                                                    |
|                            | for next-to-last call                                                |                                                                                                    |
|                            | for third-last call                                                  |                                                                                                    |
|                            | for fourth-last call                                                 |                                                                                                    |
|                            | Total call charg                                                     |                                                                                                    |
|                            | Charges                                                              |                                                                                                    |
|                            | Charge displ.                                                        |                                                                                                    |
|                            | Delete single counter                                                |                                                                                                    |
| Lock                       | Lock telephone                                                       |                                                                                                    |

| Menu item in basic<br>menu | One menu level lower                                                       | One menu level lower |
|----------------------------|----------------------------------------------------------------------------|----------------------|
|                            | Change PIN                                                                 | Old PIN              |
|                            |                                                                            | New PIN              |
|                            |                                                                            | Re-enter PIN         |
|                            |                                                                            | Save PIN             |
|                            | Automatic locking                                                          |                      |
|                            | Lock at 00:00                                                              |                      |
| Time zones                 | Current time zones                                                         |                      |
| Settings                   | The complete settings<br>menu is shown in the<br>following separate table. |                      |

### Menu settings overview

The following table contains an overview of the settings menu structure of the Avaya 1400 Series telephones. Three menu levels are shown starting with the appropriate settings submenu.

| Menu item in setting<br>menu | One menu level lower | One menu level lower |
|------------------------------|----------------------|----------------------|
| Display/Acoustics            | Second call          |                      |
|                              | Do not disturb       | Ringing tone         |
|                              |                      | Signal tone          |
|                              |                      | VIP ringing tone     |
|                              | Set acoustics        | Handset              |
|                              |                      | Loudspeaker          |
|                              |                      | Ringing tone         |
|                              |                      | Alerting tone        |
|                              |                      | Signal tone          |

| Menu item in setting<br>menu | One menu level lower             | One menu level lower                                                                           |
|------------------------------|----------------------------------|------------------------------------------------------------------------------------------------|
|                              |                                  | Headset volume                                                                                 |
|                              |                                  | Select Ringer melody                                                                           |
|                              | Set contrast                     |                                                                                                |
|                              | Set brightness                   |                                                                                                |
|                              | Switch language                  | Number and variety of<br>languages depends on<br>the software image<br>loaded in the telephone |
|                              | Set handsfree                    |                                                                                                |
|                              | Set own call number              | Name                                                                                           |
|                              |                                  | Call no.                                                                                       |
|                              | Display date/time                |                                                                                                |
|                              | Request time / partner /<br>DSS  |                                                                                                |
|                              | Recogn. partial nos.             |                                                                                                |
|                              | Favorite Screen active           |                                                                                                |
| Keys                         | Set destination keys             | Set new destination                                                                            |
|                              |                                  | Edit destination key                                                                           |
|                              |                                  | Delete destination key                                                                         |
|                              | Set functions keys               | All possible functions are listed                                                              |
|                              | Set macro function ( <i>only</i> | Call diversion 1                                                                               |
|                              | 1416)                            | Call diversion 2                                                                               |
|                              |                                  | Call pick-up 1                                                                                 |
|                              |                                  | Call pick-up 2                                                                                 |
|                              |                                  | Going                                                                                          |
|                              |                                  | Coming                                                                                         |
|                              | Display key assignement          |                                                                                                |

| Menu item in setting<br>menu | One menu level lower  | One menu level lower                               |
|------------------------------|-----------------------|----------------------------------------------------|
|                              | Key beep              |                                                    |
| Dial settings                | Anonymous call        |                                                    |
|                              | DTMF duration         |                                                    |
|                              | Direct dial           | Direct dest. dial                                  |
|                              |                       | Direct digit dial                                  |
|                              |                       | Refer-back dest                                    |
| Applications                 | Part of group line    |                                                    |
|                              | Partner               | Adapt my partners                                  |
|                              |                       | Set/delete partner diversion                       |
|                              |                       | Adopt partner group size                           |
|                              | CC user function      |                                                    |
|                              | Answer call           | CSTA answer call<br>Handsfree AB<br>Handset On/Off |
|                              | DSS direct call       | Set DSS direct call dest                           |
|                              |                       | Ed. DSS direct call dest                           |
|                              |                       | Del. DSS direct call dest.                         |
| Security                     | Save data             | Save data at:                                      |
|                              |                       | Save data locally                                  |
|                              |                       | Save data centrally                                |
|                              |                       | Save centrally                                     |
|                              | Set emergency numbers | Emergency destin. SOS<br>1                         |
|                              |                       |                                                    |
|                              |                       | Emergency destin. SOS<br>8 (1408) or 10 (1416)     |
|                              | Relocate telephone    |                                                    |

| Menu item in setting<br>menu | One menu level lower | One menu level lower                                                              |
|------------------------------|----------------------|-----------------------------------------------------------------------------------|
| Info/Service                 | Info                 | HW type, Refer. no,<br>Bootstrap, Software,<br>Load date, Protocol,<br>Serial no. |
|                              | Tone ringing         | sounding                                                                          |
|                              | Display              | test procedure                                                                    |
|                              | Set contrast         |                                                                                   |
|                              | Set brightness       |                                                                                   |
|                              | Test LED             | all LED's are switched on                                                         |
|                              | Keypad               | Press key                                                                         |
|                              | Speech path          | Handset                                                                           |
|                              |                      | Monitoring                                                                        |
|                              | Test memory          | Result is shown                                                                   |
| VIP                          | PIN                  | Send VIP functions                                                                |
|                              |                      | Recv. VIP                                                                         |
|                              |                      | Set VIP partner                                                                   |
| Remote Headset               |                      |                                                                                   |
| Display call list            |                      |                                                                                   |

## **Chapter 17: Appendix Remote features**

### Introduction to remote features

Use these procedures at different locations (for instance at home) being connected to your telephone system via a public network. You can make external calls using the telephone system or you can divert incoming calls from your telephone to another destination.

### Calling remote using the system \*

You can call your telephone system from outside, e.g. to make expensive overseas calls via the system. The charges are then incurred by the system.

This is possible from any telephone with DTMF suffix dialling. In many cases, you can use only certain pre-set telephones for this feature. Your system administrator will inform you.

"Calling remote using the system" must be enabled by your system administrator. Your system administrator will also tell you the source discrimination code and whether a PIN is required.

- 1. Dial the call number of your telephone system from the external telephone.
- 2. Enter the source discrimination code for your telephone system. You will hear a dial tone as confirmation.
- 3. If necessary, enter your PIN.
- 4. Enter the system's external line code and the call number you want to call via the telephone system. This number is dialled immediately.

### Changing call diversion remotely \*

You can call your telephone system from outside to set up or change a call diversion for your telephone or for other telephones.

This is possible from any telephone with DTMF suffix dialling. In many cases, you can use only certain pre-set telephones for this feature. Your system administrator will inform you.

"Changing call diversion remotely" must be enabled by your system administrator. Your system administrator will also tell you the source discrimination code and whether a PIN is required.

- 1. Dial the call number of your telephone system from the external telephone.
- 2. Enter the source discrimination code for your system. You will hear a dial tone as confirmation.
- 3. Enter the call number of the person for whom you want to change the call diversion.
- 4. If necessary, enter your PIN.
- 5. To set up or to change the call diversion, enter the codes for Activate follow-me, beginning with as asterisk.
- 6. Enter the system's external line code and the new destination to which you want to divert the calls.

As confirmation, an acknowledgement tone sounds after a short time.

7. To deactivate the call diversion, enter the code for Deactivate follow-me.

## **Chapter 18: Auxiliary devices**

### Introduction to auxiliary devices

Use the procedures provided in this chapter, if you have a headset or a button module connected to your telephone.

### **Button module BM32**

A BM32 button module provides 32 buttons. You can connect one or two BM32 to your Avaya 1416 telephone. No button module can be connected to the Avaya 1408 telephone.

Your system administrator can assign the buttons according to your preferences. The following options are available to you:

- Call numbers of your partners
- Individual destinations (frequently used call numbers)
- Functions, e.g. door opener, call diversion or hotel functions, etc.

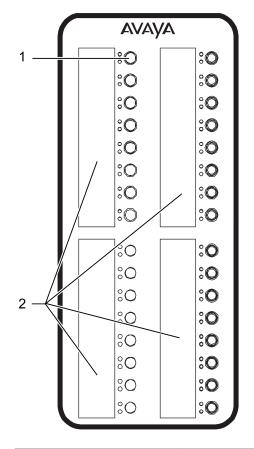

| 1 | Buttons with LEDs   |
|---|---------------------|
| 2 | Strips for labeling |

Use the BM32 buttons just like the destination or partner keys located directly on your telephone: Lift the handset and then press the button for the desired subscriber.

### Using the button module BM32

Use the BM32 buttons like the destination or function keys located on your telephone.

To make a call, press the button for the desired person.

#### **Related topics:**

Function and destination keys on page 71

### Using a headset

You can connect a headset to your telephone. Before you can use a cordless convenient headset you must activate it.

### A Caution:

Prevent damage to your hearing! If you use a headset continually, loud sounds in the earphone can, over a long period of time, lead to hearing damage. Therefore, always reduce the volume during loud conversations to a pleasant level (use the **— Volume** button).

- 1. To make a call, enter the call number and press the **Headset** button.
- 2. To answer a call, press the **Headset** button.
- 3. If you are on a headset call and somebody shall overhear it, he or she can lift the handset.

Using the handset somebody can listen, but not talk.

4. To continue a headset call using the handset, lift the handset and press the **Headset** button.

You continue the conversation with the handset as usual.

5. To continue a handset call using the headset, take the headset and press the **Headset** button.

You now talk via the headset. The button's LED lights up.

- 6. If you are on a handset call and somebody shall overhear it, take the headset and press the **Headset** button, give him or her the handset.
- 7. To end a headset call and disconnect, press the **Headset** button and replace the handset if necessary.
- To switch on monitoring, press the Speaker button. The button's LED lights up.

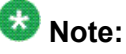

Even if you have activated "direct dialling" or "answer call" via headset this will not be supported with usual wireless headsets. Please ask your administrator.

### About operating cordless headsets

Operating a cordless headset is different from operating a corded one:

1408/1416 User Guide

- Instead of pressing the **HEADSET** key on the telephone, you have to press the **Talk** button on the headset itself. Do not press the **HEADSET** key on the telephone. Otherwise you will not be able to answer or to end calls as usual.
- Second calls are not signaled in the headset.
- The ringing tone on the telephone may not be set to **Off**. Otherwise calls will not be signaled in your headset.
- When **Automatic line seizure** has been set (IntelliStand): You immediately dial when you lift the headset from the cradle. Replace the headset in the cradle to automatically disconnect the call.

## **Chapter 19: Appendix Contact Center**

If you are agent of a Contact Center and want to know what functions and buttons does your telephone provide for this purpose, look it up. Refer to your system administrator or your supervisor, if you need more information.

The system administrator is in charge of your telephone system, to set the *Auto answer mode* for instance or to control the usability of certain features. Your supervisor is in charge of the Contact Center, to organize the agent groups or define the job codes for instance as well as to cut-in your calls, if you request help.

#### Logging into the Contact Center

You can log into the Contact Center using your personal call number and your personal password. After logging in, you will receive Contact Center calls and furthermore your own calls with your personal call number.

#### Pausing

You can switch temporarily out of the Contact Center. You need your personal password to switch in again. Meanwhile the status information **User pause enabled** ... is shown in the display.

#### Accepting in Auto answer mode

You can accept Contact Center calls automatically on your headset. At the end of the conversation, the call is automatically disconnected and you can immediately get the next Contact Center call. The status information **Auto answer on ...** is shown in the display. Either you may activate or deactivate this mode during the *Login dialog* or it is set by your system administrator.

#### Signing on to an agent group / Signing off from an agent group

Up to five agent groups can be assigned to your telephone at any time. You can sign on and off each of these agent groups individually.

#### Changing your password

You can change your personal password at any time, if you have the necessary authority.

#### Lengthening and Canceling wrap-up time

After each Contact Center call you have a certain amount of time, called *wrap-up time*, to complete on-screen data entry for instance. You can lengthen it manually (if you have the authority) or cancel it prematurely. During this time either the status information **Wrap-up time automatic** ... or **Wrap-up time manually** ... is shown in the display.

#### Entering the job code

According to how your system is set up, you can or must enter a job code for each Contact Center call for statistical purpose. Please ask your supervisor about the defined job codes, their length and their meaning.

You are prompted by **Enter job code** in the display. Enter the appropriate job code and press the **Send** softkey. If you don't enter a correct job code in a certain time, you are reminded by **Job code missing** or by **Invalid job code** (if your input is wrong).

#### Requesting help of the supervisor

If you need help during a Contact Center call, there are two steps for requesting supervisor support: either silent monitoring (called *Supervisor Assistance*) or intervention moreover (called *Supervisor Emergency*). The supervisor can listen to your call or even cut into your call at any time.

### **Contact Center buttons**

If you are an agent in a contact center, you have eight buttons and some function keys or softkeys to control its features. All buttons have two LEDs red and green as well as a paper label indicating their meanings.

#### **CC** function

Pressing this function key you open the *Login dialog* to enter your password for the Contact Center and to set the *Auto answer* mode (if you have the authority).

#### Sign on / Sign off

This button controls **Sign on** and **Sign off** to the selected agent group (toggle button). The according LED informs, when all the agent groups are signed off, or when the telephone system enforced a **Sign off**.

| Red LED  | Green LED | Description                                                                        |
|----------|-----------|------------------------------------------------------------------------------------|
| off      | on        | when the agent is signed on all selected agent groups                              |
| blinking | off       | when all agent groups are signed off                                               |
| blinking | off       | when the telephone system carried out forced Sign off                              |
| blinking | off       | when the <i>Pause</i> state is activated, because all agent groups are signed off. |

The involved agent softkeys are displayed as Sign on or Sign off simultaneously.

#### Job Code

If a job code is designed it can be optional or mandatory. This button controls its input. It is activated only when a job code is designed. Press this button to open the input dialog for an optional job code in the display.

| Red LED Greer | ED Description |
|---------------|----------------|
|---------------|----------------|

| off      | on | The job code is designed, you can optionally enter a job code. |
|----------|----|----------------------------------------------------------------|
| blinking | on | The job code is mandatory, you have to enter a job code.       |

#### Cancel Wrap-up time

Pressing this button you can finish the Wrap-up time. It is activated either automatically by the system or manually by pressing the **Wrap-up time manual** button (no toggle function).

The LED as well as the display inform you about the Wrap-up time state.

| Red LED | Green LED | Description                                                                                        |
|---------|-----------|----------------------------------------------------------------------------------------------------|
| off     | on        | when the <i>Wrap-up</i> time is activated — either automatically or manually —, you can finish it. |

#### Wrap-up time manual

This button activates the special state *Wrap-up time manual* (to lengthen the automatic wrap-up time, if you have the authority). You can deactivate it by pressing the **Cancel Wrap-up time** button (no toggle function).

The red LED as well as the display inform you about the special state *Wrap-up* time *manual*.

| Red LED | Green LED | Description                                         |
|---------|-----------|-----------------------------------------------------|
| on      | off       | The special state Wrap-up time manual is activated. |

#### Pause

This button activates the *Pause* state. When you press this button next time, an input dialog opens in the display to input the password for the end of the *Pause* state.

The LED as well as the display inform you whether the *Pause* state is activated or not.

| Red LED  | Green LED | Description                        |
|----------|-----------|------------------------------------|
| blinking | off       | when the Pause state is activated. |

#### **Programming of Agent groups**

This button controls the programming of five agent groups. They are identified by numbers from 001 until 250. Ask your supervisor for which agent groups you shall sign on and which priority you shall specify. To open a dialog for programming in the display during runtime (if you have the authority), press this button, and enter three digits for the appropriate number, followed in the next line by the according priority.

The LEDs are off.

#### **Supervisor Assistance**

This toggle button controls your request for silent Supervisor Assistance. To withdraw your request press it once more.

| Red LED  | Green LED | Description                                                         |
|----------|-----------|---------------------------------------------------------------------|
| blinking | off       | when you have requested silent Supervisor Assistance.               |
| off      | on        | when the supervisor is listening via Silent Monitoring / Coaching . |

#### Supervisor Emergency

This toggle button controls your request for intervention, called Supervisor Emergency. To withdraw your request press it once more.

| Red LED  | Green LED | Description                                                        |
|----------|-----------|--------------------------------------------------------------------|
| blinking | off       | when you have requested intervention, called Supervisor Emergency. |
| off      | on        | when the supervisor has cut-in via Cut-In .                        |

#### Select Agent group

This softkey controls the selection of at most five agent groups, for which the agent wants to sign on or sign off. If the agent has signed on one agent group at least, this softkey manages Sign on or Sign off for additional agent groups, you don't have to use the **Sign on / off** button.

| Icon               | Description                                                                                |
|--------------------|--------------------------------------------------------------------------------------------|
| X                  | you have selected this agent group, but you don't have signed on so far.                   |
| <b>&gt;&gt;</b> 44 | you are signed on this agent group                                                         |
| 1,2,,5             | index for this agent group at your telephone                                               |
| xx                 | number of calls in the waiting filed (at most 99)                                          |
| Left blinking      | urgent information first level, alternating with the number of calls in the waiting filed  |
| Let blinking       | urgent information second level, alternating with the number of calls in the waiting filed |

## **Chapter 20: Abbreviations**

| Abbreviation | Description                                    |
|--------------|------------------------------------------------|
| СТІ          | Computer Telephony Integration                 |
| ELC          | External Line Code                             |
| MOD          | Button <b>mod</b> ule socket                   |
| MSN          | Manufacturer Serial Number                     |
| PIN          | Personal Identification Number                 |
| PUM          | Private User Mobility                          |
| ТСМ          | Terminal Configuration Manager                 |
| ΤΑΡΙ         | Telephony Application Programming<br>Interface |
| USB          | Universal Serial Bus                           |
| VIP          | Very important person                          |
|              |                                                |

Abbreviations

#### Index

#### Α

| acknowledging            |                       |
|--------------------------|-----------------------|
| appointment              | <u>95</u>             |
| acoustic signaling       |                       |
| turning off              | <u>65</u>             |
| activating               |                       |
| adding                   |                       |
| participant              | <u>32</u> , <u>33</u> |
| partner to partner group |                       |
| adjusting                |                       |
| handsfree operation      | <u>68</u>             |
| agent groups             |                       |
| anonymous calling        | <u>84</u>             |
| answered calls           |                       |
| answering                |                       |
| call                     | <u>33</u>             |
| calls                    | <u>19</u>             |
| on hold                  | <u>20</u>             |
| partners                 | <u>46</u>             |
| pick-up                  | <u>19</u>             |
| second call              |                       |
| somewhere else           | <u>27</u>             |
| appointment              | <u>94</u> , <u>95</u> |
| delete                   | <u>95</u>             |
| automatic                |                       |
| diversion                | <u>24</u>             |
| Avaya menu               |                       |

### В

| beep          | 48                     |
|---------------|------------------------|
| BM32          |                        |
| brightness    | <u>68</u>              |
| button module | <u>49</u> , <u>105</u> |
| buttons       | <u>7</u>               |

### С

| call charges        |                                               |
|---------------------|-----------------------------------------------|
| call diversion      |                                               |
| changing remotly    |                                               |
| call list           |                                               |
| entry in phone book | <u>38</u> , <u>40</u>                         |
| call log            |                                               |
| call log lists      | <u>14</u> , <u>37</u> , <u>38</u> , <u>40</u> |
| call number         |                                               |
| on display          | <u>69</u>                                     |
| callback            |                                               |
| automatic           | <u>16</u>                                     |

| calling                  | . <u>13–15, 46, 84, 103</u> |
|--------------------------|-----------------------------|
| anonymous                | <u>84</u>                   |
| central phone book entry | <u>15</u>                   |
| external                 |                             |
| internal                 |                             |
| partners                 |                             |
| phone book entry         |                             |
| remote using the system  |                             |
| speakerphone             |                             |
| with a destination key   |                             |
| charges                  |                             |
| display during a call    |                             |
| last calls               |                             |
| private calls            |                             |
| projects                 |                             |
| total                    |                             |
| units amount             |                             |
| coaching                 |                             |
| conference call          |                             |
| multiple                 |                             |
| three-party              |                             |
| consultation call        |                             |
| Contact Center           |                             |
| contrast                 |                             |
| CSTA                     |                             |
| answer call              |                             |
| cut-in                   |                             |
|                          |                             |

#### D

| data saving              | 77, 79     |
|--------------------------|------------|
| central                  |            |
| deactivating             |            |
| call number display      | <u>20</u>  |
| deleting                 |            |
| appointment              | <u>95</u>  |
| from the favorite screen | <u>63</u>  |
| voice messages           | <u>44</u>  |
| deputy key               | <u>53</u>  |
| destination key          |            |
| LEDs                     | <u>10</u>  |
| phone book               | <u>73</u>  |
| direct dialing           | <u>85</u>  |
| disconnecting            | <u>35</u>  |
| discrimination code      | <u>103</u> |
| displaying               |            |
| call number              | <u>69</u>  |
| favorite screen          | <u>61</u>  |
| name                     | <u>69</u>  |
|                          |            |

| time                  | 70                    |
|-----------------------|-----------------------|
| time zones            |                       |
| diverting <u>23</u> – | <u>25, 43, 49, 50</u> |
| after time            | <u>23</u>             |
| automatic             |                       |
| automatically         | 24, 25                |
| on busy               |                       |
| partner calls         |                       |
| to partners           |                       |
| unconditional         |                       |
| do not disturb        |                       |
| double call           |                       |
| DTMF suffix dialling  |                       |
|                       | <u></u>               |

#### Е

#### editing

| phone book entry                     | <u>40</u>             |
|--------------------------------------|-----------------------|
| ending                               | <u>30</u> , <u>34</u> |
| entering                             |                       |
| appointment                          | <u>94</u>             |
| destination into the favorite screen | <u>62</u>             |
| function in the favorite screen      | <u>62</u>             |
| executive                            | <u>56</u> , <u>57</u> |
| executive line                       |                       |
| partners                             | <u>55</u>             |
|                                      |                       |

#### F

| favorite screen | <u>61</u>                          |
|-----------------|------------------------------------|
| filtering       | <u>56</u> , <u>57</u>              |
| follow-me       | <u>27</u> , <u>28</u> , <u>103</u> |
| function key    | <u>10</u> , <u>71</u> , <u>76</u>  |
| diversion       | <u>76</u>                          |
| LEDs            | <u>10</u>                          |
| macro           | <u>76</u>                          |
| pick-up         | <u>76</u>                          |

### Η

| handling              |                 |
|-----------------------|-----------------|
| calls                 | <u>19</u>       |
| handsfree             | <u>15</u>       |
| handsfree answer back | <u>85</u>       |
| handsfree operation   |                 |
| setting               | <u>68</u>       |
| headset               | <u>106, 107</u> |
| headsets              |                 |
| cordless              | <u>107</u>      |
| hiding                |                 |
| partner keys          | <u>47</u>       |
|                       |                 |
| 1                     |                 |

#### I

| icons in telephone display |
|----------------------------|
| about <u>11</u>            |

## idle mode ......<u>61</u>

J

| job code <u>110</u>    | ) |
|------------------------|---|
| joining                |   |
| another call <u>17</u> |   |

#### Κ

| key beep           | <u>69</u> |
|--------------------|-----------|
| key tone           | <u>69</u> |
| keys               | 7, 45, 46 |
| assigning partners | <u>46</u> |
| partner            | <u>45</u> |
|                    |           |

#### L

| language<br>LEDs | <u>68</u>             |
|------------------|-----------------------|
| on keys          | <u>10</u>             |
| legal notices    | <u>2</u>              |
| locking          | <u>91</u> – <u>93</u> |
| telephone        | <u>92</u>             |

#### Μ

|                          | 70               |
|--------------------------|------------------|
| macro                    |                  |
| making a call            | <u>, 14, 103</u> |
| remote using the system  |                  |
| managing                 |                  |
| voice messages           | <u>43</u>        |
| menu                     |                  |
| overview                 | <u>97</u>        |
| overview settings        | <u>99</u>        |
| messages                 | <u>43</u>        |
| missed calls             | <u>14, 37</u>    |
| monitoring               | <u>15</u>        |
| multiple conference call | <u>32–35</u>     |
| referring back           |                  |
| muting                   |                  |
| -                        |                  |

#### Ν

| name       |  |
|------------|--|
| on display |  |

#### 0

| on hold                              |
|--------------------------------------|
| putting <u>20</u>                    |
| outgoing calls <u>14</u> , <u>37</u> |

| overview | / | 7 |
|----------|---|---|
|          |   |   |

#### Ρ

| parameters65                                             |
|----------------------------------------------------------|
| participant <u>29, 30</u>                                |
| partner                                                  |
| setting up a connection <u>56</u>                        |
| partner group <u>53–55</u>                               |
| partner key <u>10</u> , <u>71</u>                        |
| LEDs <u>10</u>                                           |
| partners <u>45</u> – <u>55</u>                           |
| activating beep <u>48</u>                                |
| adding <u>53</u>                                         |
| answering <u>46</u>                                      |
| assigning button module <u>49</u>                        |
| calling <u>46</u>                                        |
| diverting <u>49</u> – <u>53</u>                          |
| executive line <u>55</u>                                 |
| hiding keys <u>47</u>                                    |
| keys                                                     |
| pick-up <u>46</u>                                        |
| removing <u>54</u>                                       |
| setting up <u>45</u>                                     |
| signaling <u>55</u>                                      |
| pause <u>110</u>                                         |
| personal data <u>77</u>                                  |
| phone book <u>14</u> , <u>15</u> , <u>38</u> – <u>41</u> |
| calling entry <u>14</u>                                  |
| central <u>15</u>                                        |
| deleting entry <u>41</u>                                 |
| editing entry <u>40</u>                                  |
| new entry <u>39</u>                                      |
| pick-up <u>19</u> , <u>46</u>                            |
| partners <u>46</u>                                       |
| PIN <u>59</u> , <u>91</u> , <u>92</u>                    |
| preparing <u>27</u>                                      |
| private user mobility <u>59</u>                          |
| PUM <u>59</u> , <u>60</u>                                |
| logging off <u>60</u>                                    |
|                                                          |

#### R

| receptionist            |              |
|-------------------------|--------------|
| automatic               | 16           |
| referring back          |              |
| relocating              | _,           |
| telephone               | <u>77</u>    |
| reminder                | <u>94</u>    |
| remote                  |              |
| calling                 | . <u>103</u> |
| changing call diversion | . <u>103</u> |

| removing <u>38</u> , <u>5</u> | 4 |
|-------------------------------|---|
| partner from partner group5   |   |
| requesting                    |   |
| automatic callback1           | 6 |
| automatic redialing1          | 6 |
| ringing tone6                 | 5 |

#### S

| saving                                |
|---------------------------------------|
| personal data <u>77</u>               |
| second call                           |
| secretary <u>56, 57</u>               |
| setting                               |
| automatic locking93                   |
| setting up a connection               |
| partner <u>56</u>                     |
| settings menu                         |
| sign on/off <u>110</u>                |
| signal tone65                         |
| silent monitoring <u>110</u>          |
| source discrimination code <u>103</u> |
| speakerphone                          |
| supervisor                            |
| assistance <u>110</u>                 |
| emergency <u>110</u>                  |
| switching                             |
| favorite screen61                     |
| telephone status61                    |
| switching off                         |
|                                       |

#### Т

| telephone display icons | 11        |
|-------------------------|-----------|
| telephone status        |           |
| time zones              |           |
| transferring            |           |
| call                    |           |
| on hold                 | <u>21</u> |

#### U

| unlocking |               |
|-----------|---------------|
| telephone | <br><u>93</u> |

#### V

| viewing             |                       |
|---------------------|-----------------------|
| appointment         | <u>95</u>             |
| VIP                 | <u>80</u> , <u>83</u> |
| executive telephone | <u>80</u>             |
| secretary telephone | <u>80</u>             |
| using               | <u>83</u>             |

| VIP ringing tone | <u>65</u>  |
|------------------|------------|
| voicemail        |            |
| W                |            |
| wrap-up time     | <u>110</u> |

Free Manuals Download Website <u>http://myh66.com</u> <u>http://usermanuals.us</u> <u>http://www.somanuals.com</u> <u>http://www.4manuals.cc</u> <u>http://www.4manuals.cc</u> <u>http://www.4manuals.cc</u> <u>http://www.4manuals.com</u> <u>http://www.404manual.com</u> <u>http://www.luxmanual.com</u> <u>http://aubethermostatmanual.com</u> Golf course search by state

http://golfingnear.com Email search by domain

http://emailbydomain.com Auto manuals search

http://auto.somanuals.com TV manuals search

http://tv.somanuals.com